# **Zacznij od tego MFC-6890CDW Podręcznik szybkiej obsługi**

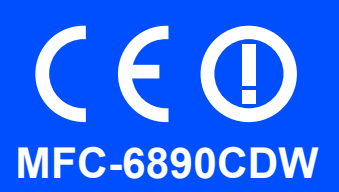

Zanim będzie można używać urządzenia, należy je skonfigurować i zainstalować, wykonując instrukcje, które zawiera niniejszy Podręcznik szybkiej obsługi.

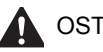

OSTRZEŻENIE Ostrzeżenia mówią co robić, aby uniknąć możliwych obrażeń.

# **Ważne**

**NIE podłączaj jeszcze kabla USB (jeśli korzystasz z interfejsu USB).**

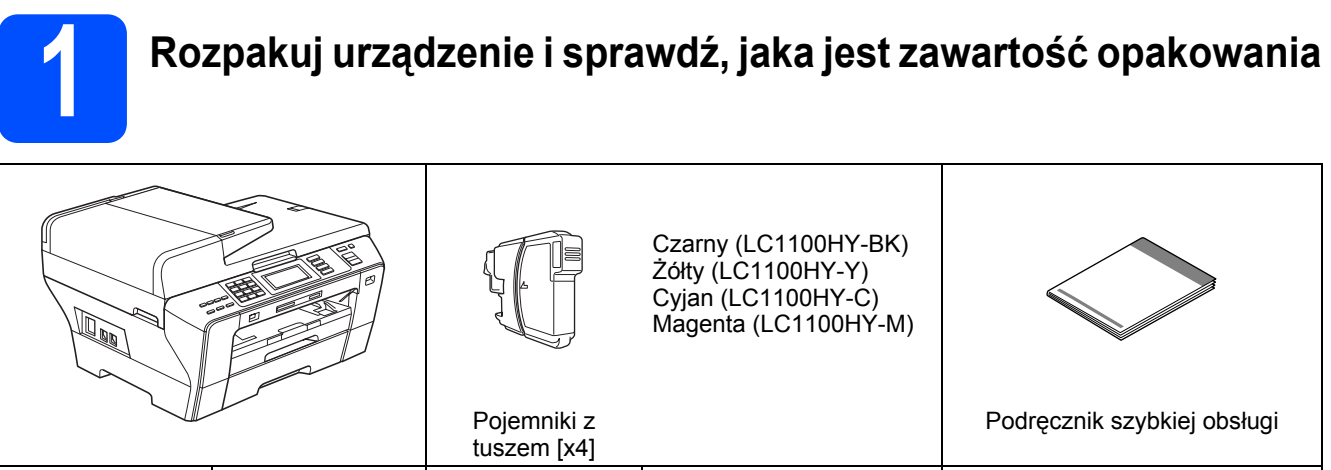

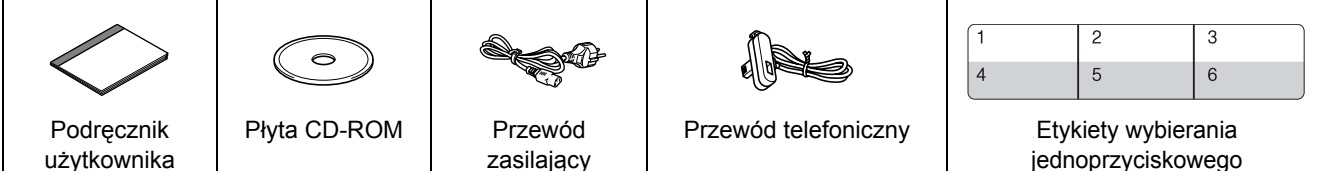

## **OSTRZEŻENIE**

**Do pakowania urządzenia zostały użyte torebki plastikowe. Torebki te należy przechowywać w miejscu niedostępnym dla niemowląt i dzieci, aby nie narażać ich na niebezpieczeństwo uduszenia się.**

- a <sup>Ś</sup>ciągnij taśmę i folię ochronną, którą przykryte jest urządzenie. Upewnij się, że ściągnięta została równie<sup>ż</sup> folia ochronna, którą przykryty jest ekran dotykowy.
- **b** Upewnij się, że masz wszystkie komponenty.

## **Uwaga**

- *Opakowanie może zawierać różne komponenty w zależności od kraju.*
- *Zachowaj wszystkie materiały opakowaniowe i pudełko na wypadek, gdyby było konieczne wysłanie urządzenia.*
- *Kabel interfejsu nie znajduje się na wyposażeniu standardowym. Należy zakupić kabel odpowiedni do interfejsu, który będzie używany (USB lub sieciowy).*

#### *Przewód USB*

*Musi to być kabel USB 2.0 (typ A/B) o długości nie większej niż 2 m.*

#### *Kabel sieciowy*

*Musi to być bezpośredni kabel skrętkowy kategorii 5 (lub wyższej) do sieci Fast Ethernet Network 10BASE-T lub 100BASE-TX.*

- **2 Wkładanie zwykłego papieru A4**
- **a** Wyciągnij całkowicie z urządzenia tacę papieru nr 1 (górna) $\bullet$ .

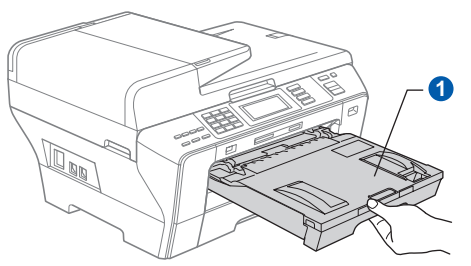

**b** Otwórz pokrywę tacy papieru **0** 

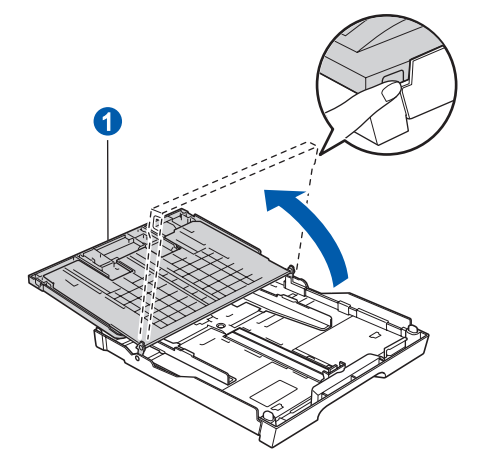

C Oburącz delikatnie naciśnij prowadnice boczne papieru  $\bigcirc$  i dosuń je do krawędzi papieru, a następnie zrób to samo z prowadnicą długości papieru 2, aby dopasować je do rozmiaru papieru ładowanego do tacy.

> Upewnij się, że trójkąty **c** na prowadnicach bocznych papieru  $\bullet$  i prowadnicy długości papieru <sup>2</sup> wskazują symbol odpowiadający używanemu rozmiarowi papieru.

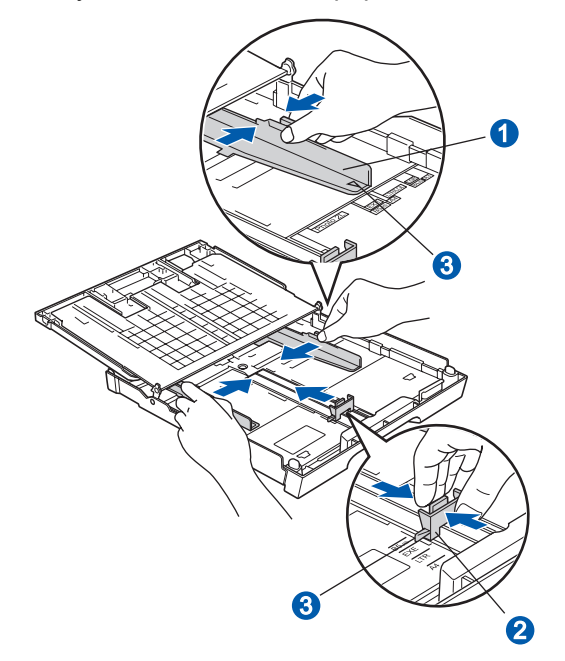

- **d** Przekartkuj gruntownie ryzę papieru, aby zapobiec zakleszczeniom i nierównemu podawaniu.
- e Ostrożnie włóż papier do tacy papieru nr 1 stroną przeznaczoną do drukowania do dołu i górną krawędzią do przodu. Sprawdź, czy papier leży płasko w tacy.

#### **Ważne**

**NIE wpychaj papieru zbyt daleko.**

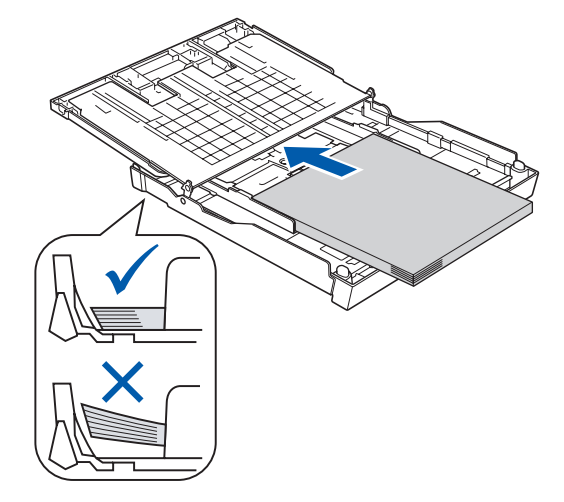

- f Ostrożnie dosuń oburącz prowadnice boczne do papieru. Upewnij się, że obie prowadnice boczne papieru stykają się z krawędziami papieru.
- **g** Zamknij pokrywę tacy papieru. Sprawdź, czy papier leży płasko na tacy i czy jest poniżej znaku maksimum papieru $\bullet$ .

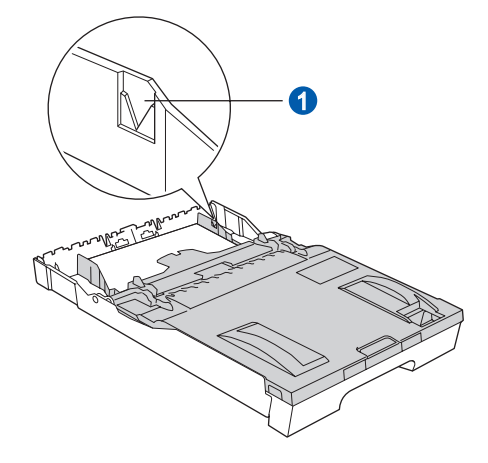

**h** *Powoli* wsuń tacę papieru całkowicie do urządzenia.

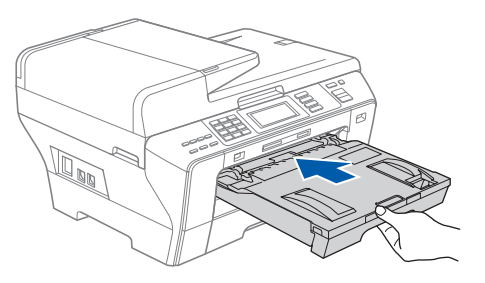

**i** Przytrzymując tacę papieru, wyciągnij podporę tacy a, a następnie rozłóż klapę podpory papieru<sup>2</sup>.

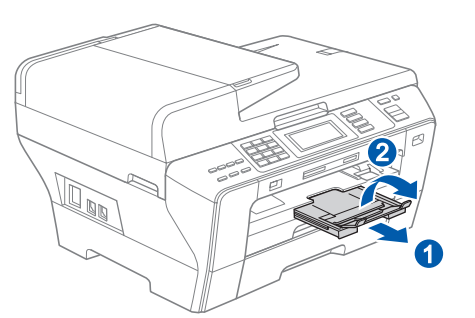

## **Uwaga**

*Informacje na temat tacy nr 2 zawiera punkt Wkładanie papieru do tacy papieru nr 2 w Rozdziale 2 w Podręczniku użytkownika.*

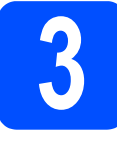

## **3 Podłączanie przewodu zasilającego i przewodu telefonicznego**

#### **Ważne**

**NIE podłączaj jeszcze kabla USB (jeśli korzystasz z interfejsu USB).**

**a** Podłacz przewód zasilający.

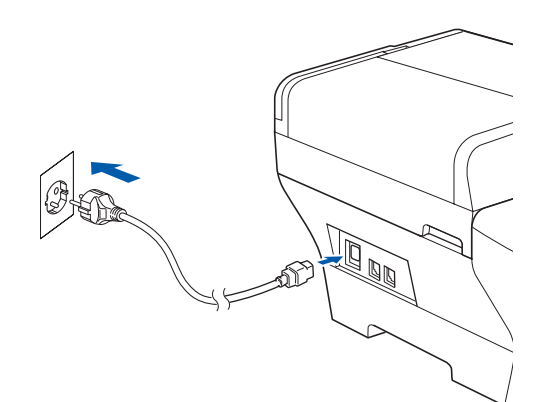

### **OSTRZEŻENIE**

**Urządzenie musi być wyposażone we wtyczkę z uziemieniem.**

**b** Podłącz przewód telefoniczny. Podłącz jeden koniec przewodu telefonicznego do gniazda w urządzeniu oznaczonego **LINE**, a drugi koniec do ściennego gniazda linii telefonicznej.

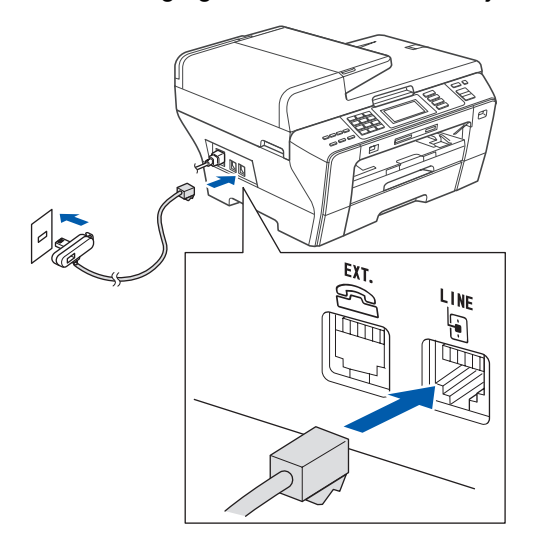

## **OSTRZEŻENIE**

**Ponieważ urządzenie jest uziemiane przez wyjście zasilania, możesz zabezpieczyć się przed potencjalnie groźnymi stanami elektrycznymi w sieci telefonicznej, podłączając przewód linii telefonicznej do urządzenia, gdy kabel zasilania jest podłączony do urządzenia. Podobnie możesz się zabezpieczyć, gdy chcesz przenieść urządzenie, poprzez odłączenie najpierw przewodu linii telefonicznej, a następnie przewodu zasilającego.**

#### **Ważne**

**Przewód telefoniczny MUSI być podłączony do gniazda urządzenia oznaczonego LINE.**

## **Uwaga**

*Jeżeli linia telefoniczna jest współużytkowana z telefonem zewnętrznym, podłącz urządzenie w sposób pokazany poniżej.*

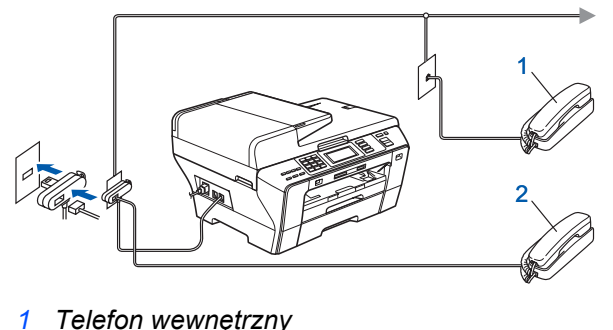

- *2 Telefon zewnętrzny*
- 

## **Uwaga**

*Jeżeli linia telefoniczna jest współużytkowana z zewnętrznym automatem zgłoszeniowym, podłącz urządzenie w sposób pokazany poniżej.*

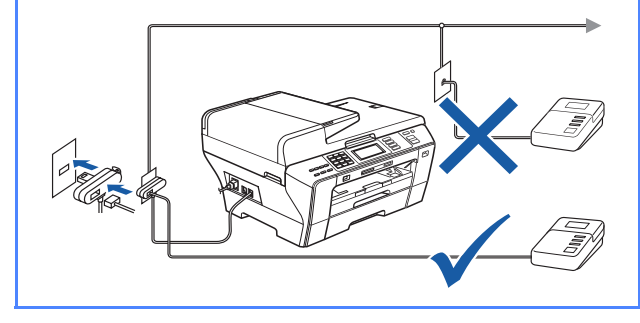

*Jeśli masz zewnętrzny automat zgłoszeniowy, zmień tryb na ZEW.TEL /A.SEKR. Patrz [Wybieranie trybu odbioru na stronie 7](#page-6-0). Więcej szczegółów na ten temat zawiera punkt Podłączanie zewnętrznego urządzenia TAD (automat zgłoszeniowy) w rozdziale 7 Podręcznika użytkownika.*

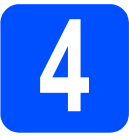

## **4 Instalacja pojemników z tuszem**

#### **OSTRZEŻENIE**

**Jeśli tusz dostanie się do oczu, należy wypłukać je niezwłocznie wodą, a jeśli pojawi się podrażnienie, skontaktować się z lekarzem.**

**a** Upewnij się, że zasilanie jest włączone. Ekran LCD wyświetla:

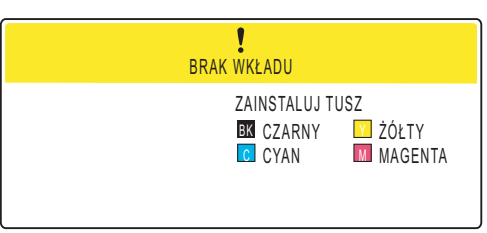

**b** Otwórz pokrywę kaset z tuszem **0**.

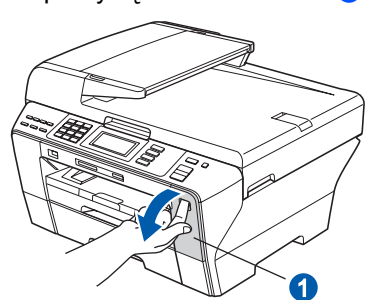

C Zdejmij zieloną osłonę **0**.

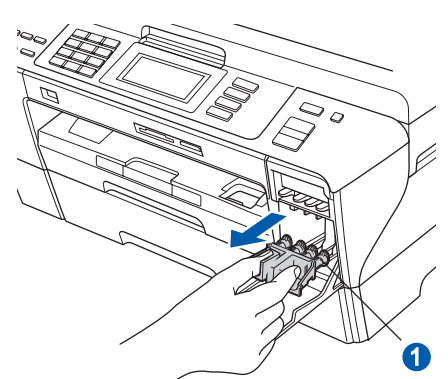

*Nie wyrzucać zielonej części ochronnej. Będzie potrzebna w przypadku konieczności transportu urządzenia.*

**d** Rozpakuj kasetę z tuszem.

e Obróć zielone pokrętło na żółtym kapturku ochronnym w prawo tak, aby usłyszeć trzask oznaczający rozhermetyzowanie uszczelnienia próżniowego, a następnie zdejmij kapturek  $\bigcirc$ .

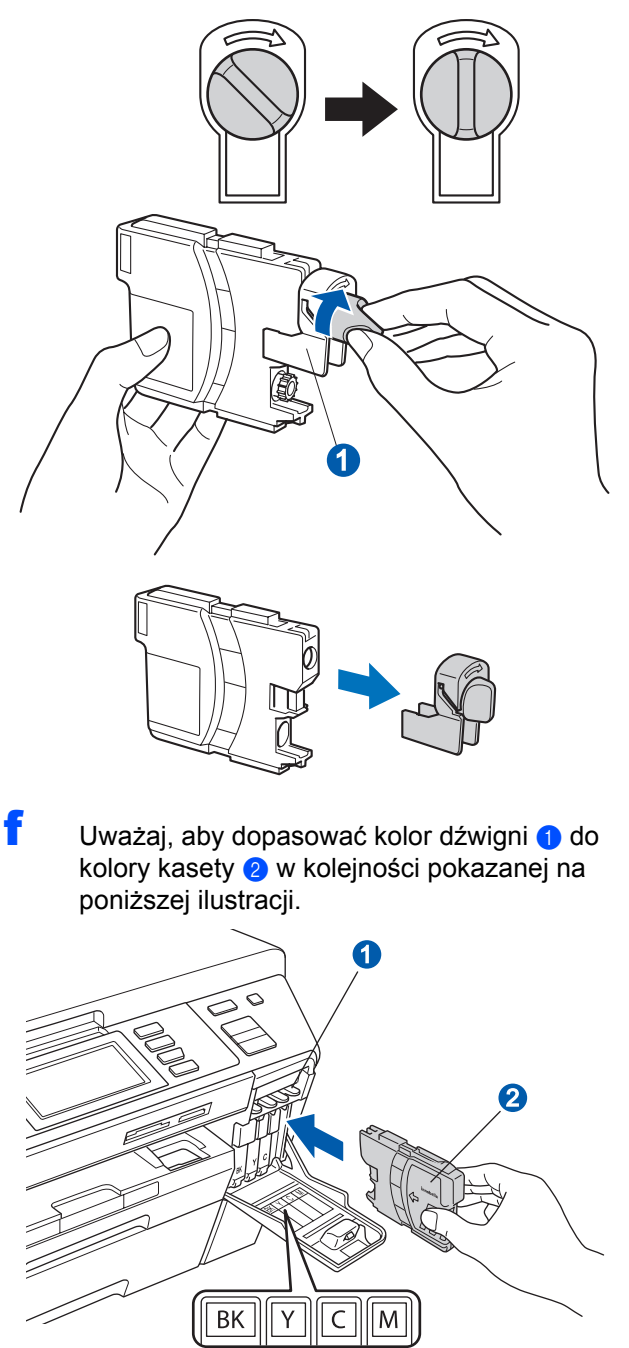

**g** Włóż poszczególne kasety, wsuwając je zgodnie z kierunkiem strzałki na etykiecie.<br>**Nie wywarze świerzej szykiernekiem podziela** zgodnie z kierunkiem strzałki na etykiecie.

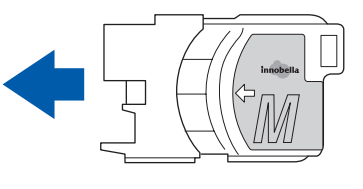

**h** Delikatnie dociśnii kasete, aby się zatrzasnęła. Po zainstalowaniu wszystkich kaset, zamknij pokrywę kaset z tuszem.

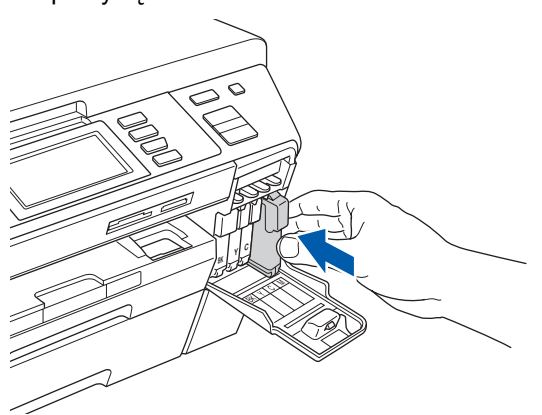

## **Uwaga**

*Urządzenie przygotuje system przewodów na potrzeby drukowania. Proces ten zajmie około czterech minut. Nie należy wyłączać urządzenia.*

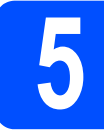

## **5 Sprawdzenie jakości drukowania**

#### **Ważne**

**Upewnij się, że dla początkowej konfiguracji włożyłeś papier do górnej tacy papieru.**

**a** Kiedy proces przygotowania zostanie zakończony, wyświetlony zostanie następujący komunikat.

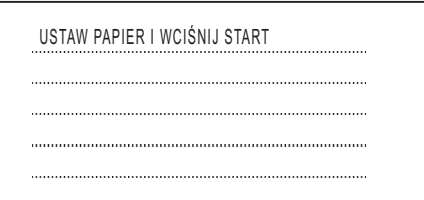

Naciśnij przycisk **Colour Start** (Start (Kolor)).

<span id="page-5-1"></span>**b** Należy sprawdzić jakość czterech prostokątów **a** na arkuszu (czarny/żółty/cyjan/magenta).

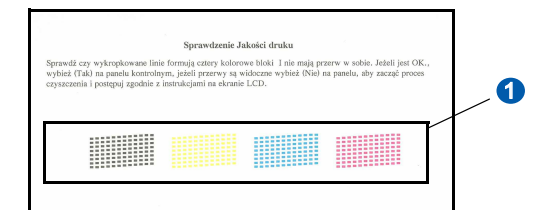

C Jeśli wszystkie linie są przejrzyste i widoczne, naciśnij TAK, aby zakończyć sprawdzanie jakości.

> <Czarny>
> <Kolor>
> <Kolor>
> <Kolor>
> <Kolor>
> <Kolor OK OK

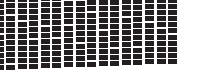

Jeśli brakuje niektórych linii, należy nacisnąć NIE i przejść [d](#page-5-0)o **d**.

<Czarny>

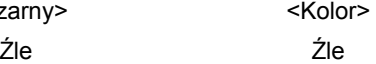

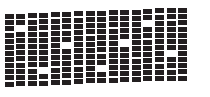

<span id="page-5-0"></span>**d** Na ekranie LCD wyświetli się zapytanie, czy jakość jest prawidłowa dla druku czarnego i kolorowego. Naciśnij TAK lub NIE.

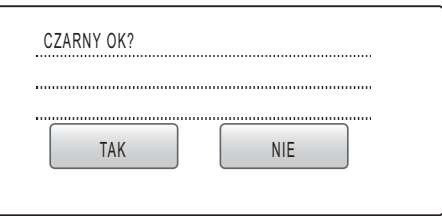

Po naciśnięciu TAK lub NIE zarówno dla wydruku czarnego, jak i kolorowego na ekranie LCD wyświetla się:

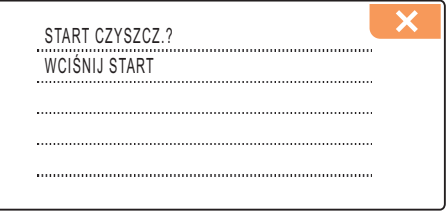

- e Naciśnij **Colour Start** (Start (Kolor)), urządzenie rozpocznie oczyszczanie koloru.
- f Po zakończeniu czyszczenia naciśnij przycisk **Colour Start** (Start (Kolor)). Urządzenie ponownie rozpocznie drukowanie arkusza kontroli jakości drukowania. Wróć do [b](#page-5-1).

<span id="page-6-0"></span>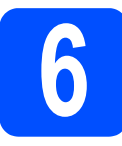

## **6 Wybieranie trybu odbioru**

Istnieją cztery tryby odbioru: TYLKO FX, FAX/TEL, RĘCZNY i ZEW.TEL/A.SEKR.

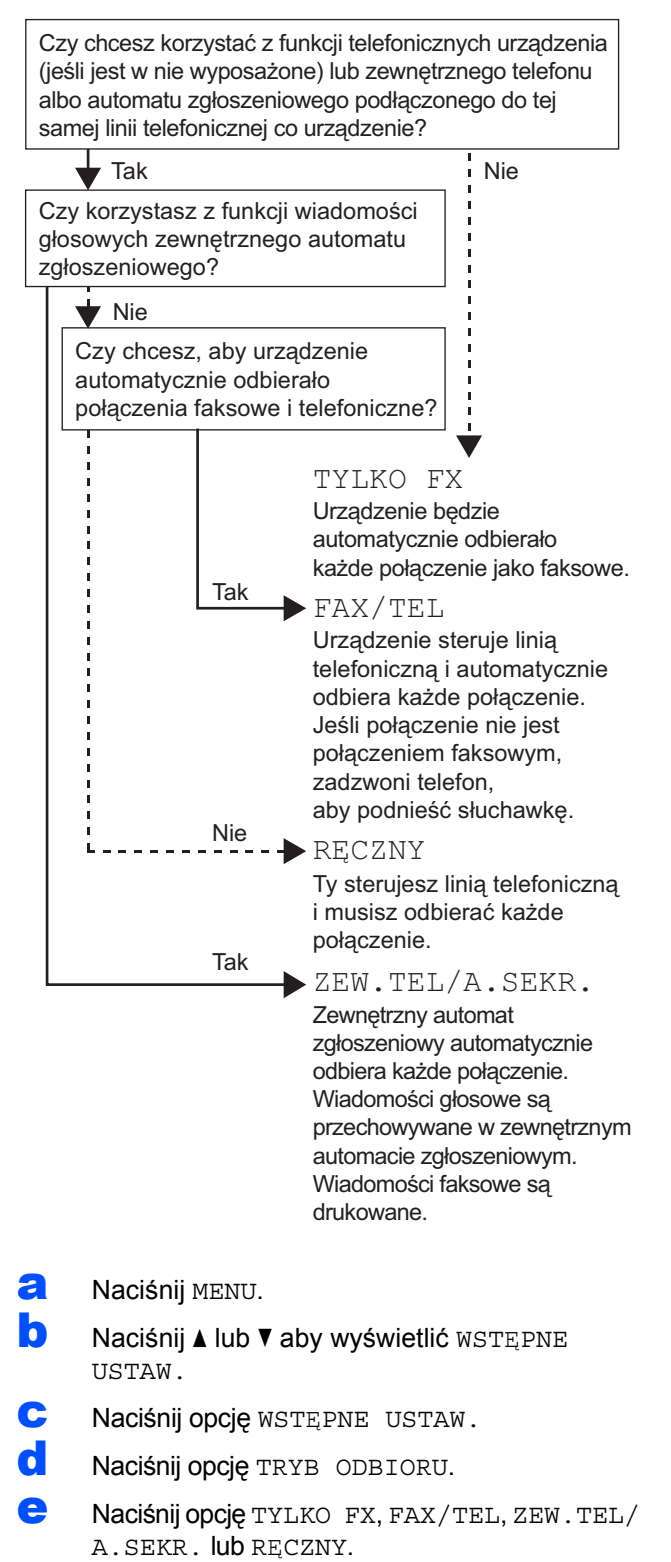

- f Naciśnij klawisz **Stop/Exit** (Stop/Zakończ).
	- *Szczegółowe informacje zawiera punkt Korzystanie z trybów odbioru w Używanie trybów odbierania w rozdziale 6 Podręcznika użytkownika.*

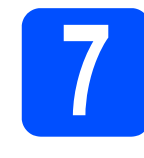

# **7 Ustawianie kontrastu wyświetlacza LCD (jeśli jest to konieczne)**

Jeśli doświadczasz trudności w odczytaniu wyświetlanych na LCD informacji, spróbuj zmienić ustawienia kontrastu.

- a Naciśnij MENU.
- **b** Naciśnij **A** lub **v**, aby wyświetlić USTAWIENIA.
- **C** Naciśnij opcję USTAWIENIA.
- **d** Naciśnij klawisz ▲ lub ▼, aby wyświetlić opcję USTAWIENIA LCD.
- e Naciśnij opcj<sup>ę</sup> USTAWIENIA LCD.
	- Naciśnii opcie KONTRAST LCD.
- **C** Naciśnij opcję JASNY, ŚREDNIO lub CIEMNY.
- h Naciśnij klawisz **Stop/Exit** (Stop/Zakończ).

## **Uwaga**

*Można też dostosować kąt ustawienia wyświetlacza.*

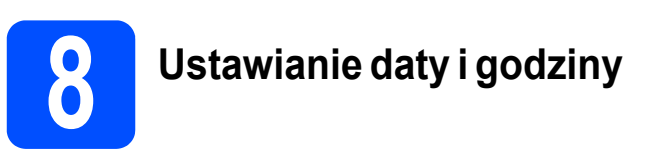

Na urządzeniu wyświetlana jest data i godzina, a po ustawieniu ID stacji data i godzina będą przypisywane do każdego wysłanego faksu.

- **a** Naciśnij MENU.
- **b** Naciśnij **A** lub **v** aby wyświetlić WSTĘPNE USTAW.
- c Naciśnij opcj<sup>ę</sup> WSTĘPNE USTAW.
- **d** Naciśnij opcję DATA I GODZINA.
- e Wprowadź dwie ostatnie cyfry roku na ekranie dotykowym i naciśnij OK.

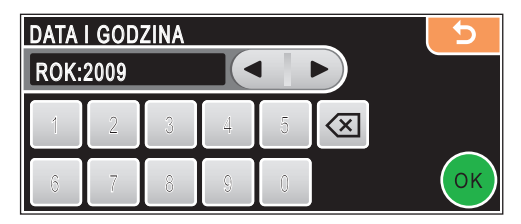

(Np. wprowadź cyfry 0 9, aby uzyskać rok 2009.)

- $\mathbf f$  To samo powtórzyć dla miesiąca i dnia, jak również godzin i minut w formacie 24-godzinnym.
- g Naciśnij klawisz **Stop/Exit** (Stop/Zakończ).

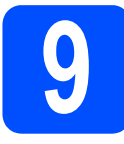

## **9 Wprowadzanie informacji personalnych (ID stacji)**

Należy wpisać własną nazwę i numer faksu, aby były one drukowane na wszystkich stronach wysyłanego faksu.

- <span id="page-7-0"></span>**a** Naciśnii MENU.
- **b** Naciśnij **A** lub **v** aby wyświetlić WSTEPNE USTAW.
- **C** Naciśnii opcie WSTEPNE USTAW.
- d Naciśnij IDENT. STACJI.
- e Wprowadź numer swojego faksu (do 20 cyfr) za pomocą ekranu dotykowego, a następnie naciśnij OK. Na przykład aby wprowadzić numer kierunkowy do Wielkiej Brytanii "+44", naciskaj  $\boxed{41\degree}$  do momentu wyświetlenia +, a następnie wprowadź +. Naciskaj A10 do momentu wyświetlenia numerów, a następnie naciśnij 4, 4 i dalszą część numeru.
- f Na ekranie dotykowym wprowadź własną nazw<sup>ę</sup> (do 20 znaków), a następnie naciśnij OK.

## **Uwaga**

- *Aby móc wprowadzać cyfry lub znaki specjalne z danego zestawu znaków, należy naciskać wielokrotnie , aż pojawi się znak, który ma zostać wprowadzony.*
- *Jeśli chcesz wprowadzić znak, który znajduje się na tym samym klawiszu co poprzednio wprowadzony znak, naciśnij przycisk*  $\blacktriangleright$ , aby *przesunąć kursor w prawo.*
- *Jeśli wprowadzona litera jest niepoprawna i chcesz ją zmienić, naciskając przyciski* ◀ lub ▶, *przesuń kursor do niepoprawnego znaku, a następnie naciśnij przycisk .*

g Naciśnij klawisz **Stop/Exit** (Stop/Zakończ).

### **Uwaga**

 $\mathbb{Q}$ 

*Jeśli jest pomyłka i chcesz rozpocząć od nowa, naciśnij przycisk Stop/Exit (Stop/Zakończ) i wróć do* [a](#page-7-0)*.*

*Szczegółowe informacje zawiera punkt Wprowadzanie tekstu w Dodatku C Podręcznika użytkownika.*

# **10 Raport transmisji faksu**

Urządzenie Brother wyposażone jest w funkcję raportu weryfikacji transmisji, która może być używana jako potwierdzenie wysłania faksu. Ten raport zawiera nazwę lub numer faksu odbiorcy, datę, godzinę, czas trwania transmisji, liczbę przesłanych stron oraz informację o tym, czy transmisja zakończyła się pomyślnie. Aby użyć funkcji raportu transmisji faksu, patrz Drukowanie raportów w Rozdziale 9 w Podręczniku użytkownika.

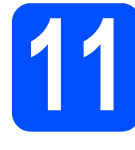

# **11 Ustawianie trybu wybierania tonowego lub impulsowego**

Urządzenie domyślnie ustawione jest na wybieranie tonowe. Jeżeli używasz wybierania impulsowego (tarcza), musisz zmienić tryb wybierania.

- **a** Naciśnij MENU. **b** Naciśnij **A** lub **v** aby wyświetlić WSTEPNE USTAW. **C** Naciśnij opcję WSTEPNE USTAW. **C** Naciśnij A lub  $\overline{v}$  aby wyświetli TONOWE/IMPULS. e Naciśnij TONOWE/IMPULS. Naciśnij IMPULS (lub TONOWE).
- g Naciśnij klawisz **Stop/Exit** (Stop/Zakończ).

## **12 Ustawianie rodzaju linii telefonicznej**

Jeśli podłączasz urządzenie do linii, w której do wysyłania i odbierania faksów jest używana technologia PBX lub ISDN, konieczna jest zmiana rodzaju linii telefonicznej. W tym celu należy wykonać następujące czynności.

- **a** Naciśnij MENU.
- **b** Naciśnij **A** lub **v** aby wyświetlić WSTĘPNE USTAW.
- **C** Naciśnij opcję WSTEPNE USTAW.
- C Naciskaj klawisz ▲ lub ▼, aby wyświetlić opcję UST.LINII TEL.
- e Naciśnij opcj<sup>ę</sup> UST.LINII TEL.
- Naciśnij Zwykła, PBX lub ISDN.
- g Naciśnij klawisz **Stop/Exit** (Stop/Zakończ).

#### **PBX i TRANSFER**

W urządzeniu wstępnie ustawiona jest opcja Normal (Zwykła), która umożliwia łączenie ze standardową linią PSTN (publiczna komutowana linia telefoniczna). Jednak, w wielu biurach używa się centralnych systemów telefonicznych lub centralek telefonicznych (PBX). Urządzenie może łączyć się z większością typów PBX. Funkcja oddzwaniania w urządzeniu obsługuje wyłącznie TBR. TBR działa z większością systemów PBX, umożliwiając dostęp do linii zewnętrznej lub przekazywanie połączeń do innych telefonów wewnętrznych. Funkcja działa przy wciśniętym przycisku **R**.

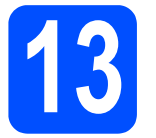

## **Kabel USB**

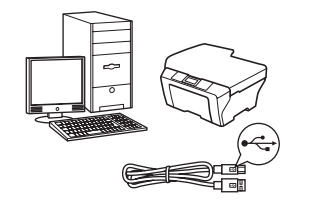

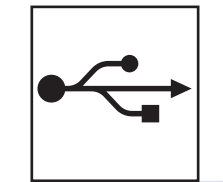

W przypadku systemu Windows® przejdź do [str. 10](#page-9-0) W przypadku komputerów Macintosh® przejdź do [str. 14](#page-13-0)

## **Sieć przewodowa**

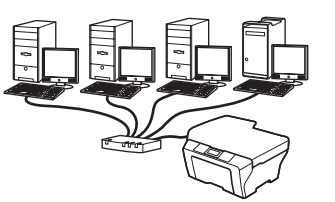

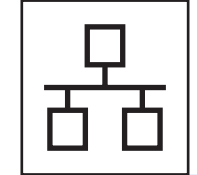

W przypadku systemu Windows® przejdź do [str. 17](#page-16-0) W przypadku komputerów Macintosh® przejdź do [str. 22](#page-21-0)

## **Sieć bezprzewodowa**

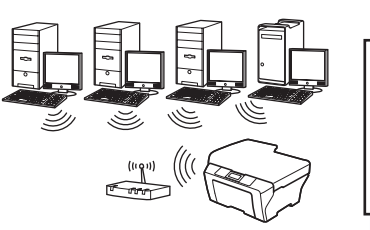

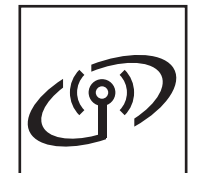

W przypadku systemu Windows $^\circledR$ i komputerów Macintosh<sup>®</sup>, strona [str. 26](#page-25-0)

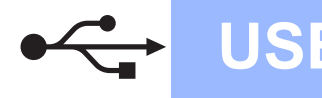

## <span id="page-9-0"></span>**Korzystanie z interfejsu USB (w przypadku systemu Windows® 2000 Professional/XP/ XP Professional x64 Edition/Windows Vista®)**

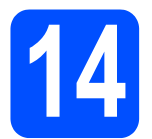

## **14 Przed przeprowadzeniem instalacji**

a Upewnij się, że komputer jest WŁĄCZONY, a zalogowany użytkownik ma uprawnienia administratora.

#### **Ważne**

- **NIE podłączaj jeszcze kabla USB.**
- **Jeśli uruchomione są inne aplikacje, należy je zamknąć.**
- **Należy upewnić się, że w napędach nie ma kart pamięci ani pamięci USB Flash.**
- **Wygląd ekranu może się różnić w zależności od systemu operacyjnego.**
- **Na dostarczonej płycie CD-ROM znajduje się oprogramowanie ScanSoft™ PaperPort™ 11SE. Oprogramowanie obsługuje system operacyjny Windows® 2000 (z dodatkiem SP4 lub nowszym), XP (z dodatkiem SP2 lub nowszym), XP Professional x64 Edition i Windows Vista®. Należy zainstalować ostatnią wersję Windows® Service Pack przed zainstalowaniem aplikacji MFL-Pro Suite.**
- **b** Odłącz urządzenie od gniazda zasilania i od komputera, jeśli kabel USB został już podłączony.

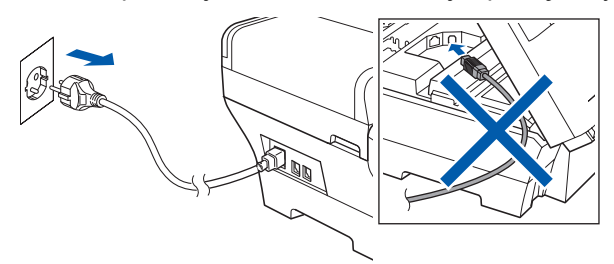

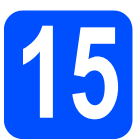

## **15 Instalacja MFL-Pro Suite**

**a** Włóż załączony CD-ROM do napędu. Kiedy pojawi się ekran z nazwami poszczególnych urządzeń, należy wybrać odpowiednie urządzenie. Kiedy pojawi się ekran wyboru języka, należy wybrać odpowiedni język.

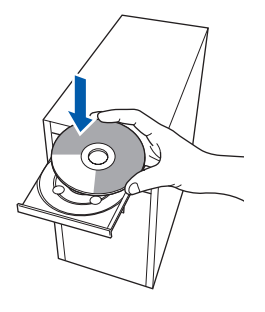

## **Uwaga**

*Jeśli ekran Brother nie zostanie wyświetlony automatycznie, przejdź do okna Mój komputer (Komputer), kliknij dwukrotnie ikonę napędu CD-ROM, a następnie kliknij dwukrotnie plik start.exe.*

<span id="page-9-1"></span>**b** Pojawi się główne menu płyty CD-ROM. Kliknij opcję **Initial Installation**.

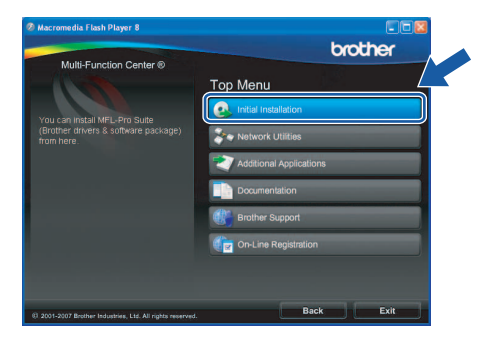

c Kliknij opcj<sup>ę</sup> **Install MFL-Pro Suite**.

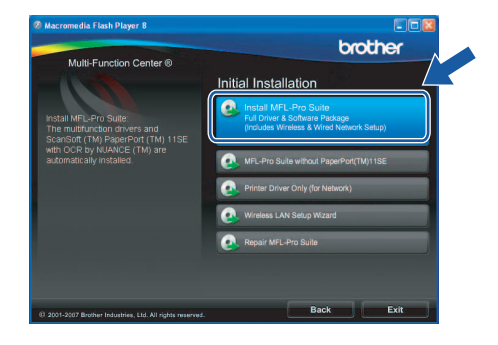

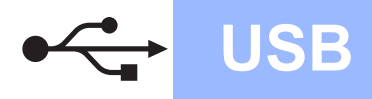

# **Windows USB ®**

## **Uwaga**

*• Jeśli pojawi się ten ekran, należy kliknąć OK i ponownie uruchomić komputer.*

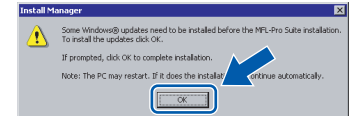

- *Jeśli instalowanie nie będzie automatycznie kontynuowane, otwórz ponownie menu główne, wysuwając i wkładając ponownie CD-ROM lub klikając dwukrotnie plik start.exe w folderze głównym, a następnie kontynuuj instalowanie pakietu MFL-Pro Suite od kroku* [b](#page-9-1)*.*
- *W przypadku systemu Windows Vista®, kiedy pojawi się okno User Account Control (Kontrola konta użytkownika), należy kliknąć Allow (Zezwól).*

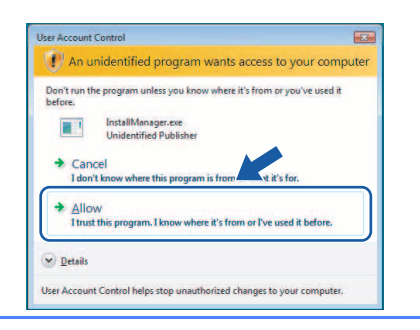

d Kiedy pojawi się okno ScanSoft**™** PaperPort**™** 11SE **License Agreement** (Umowa licencyjna), należy kliknąć **Yes** (Tak), jeśli użytkownik akceptuje **License Agreement** (Umowa licencyjna) oprogramowania.

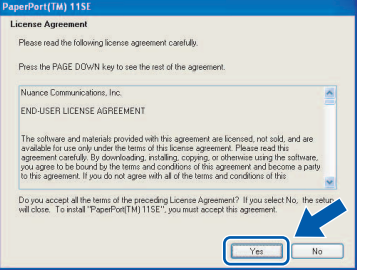

e Instalacja ScanSoft**™** PaperPort**™** 11SE rozpocznie się automatycznie i po niej nastąpi instalacja MFL-Pro Suite.

f Kiedy pojawi się okno Brother MFL-Pro Suite **License Agreement** (Umowa licencyjna), należy kliknąć **Yes** (Tak), jeśli użytkownik akceptuje **License Agreement** (Umowa licencyjna) oprogramowania.

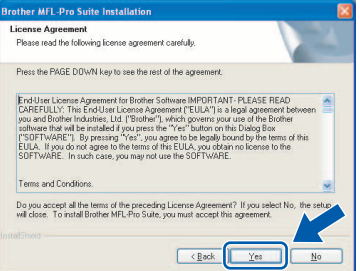

g Wybierz opcj<sup>ę</sup> **Local Connection**, a następnie kliknij przycisk **Next**. Instalowanie będzie kontynuowane.

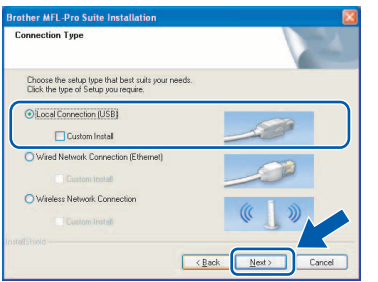

**h** Gdy zostanie wyświetlony ten ekran, przejdź do następnego kroku.

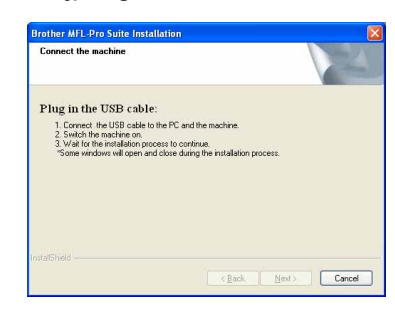

11

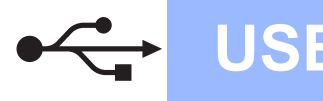

# **Windows USB ®**

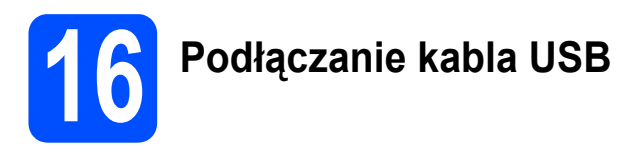

#### **Ważne**

- **NIE podłączaj urządzenia do portu USB w klawiaturze lub koncentratora USB bez własnego zasilania.**
- **Podłącz urządzenie bezpośrednio do komputera.**
- **a** Podnieś pokrywę skanera i pozostaw ją otwartą.

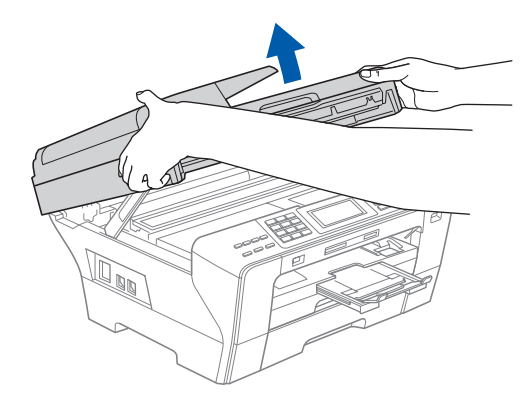

- **b** Zdejmij etykietę USB.
- c Podłącz kabel USB do gniazda USB oznaczonego symbolem - Gniazdo USB znajduje się wewnątrz urządzenia po prawej stronie w miejscu przedstawionym na ilustracji.

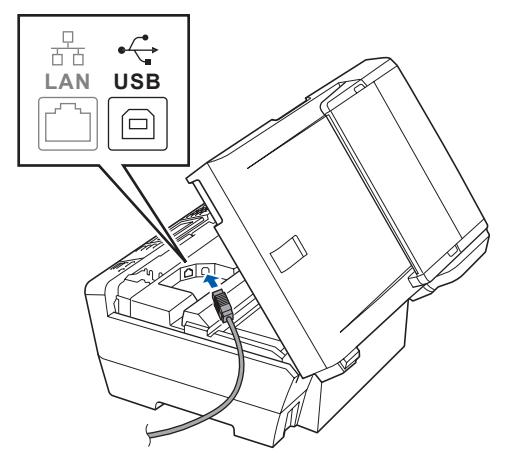

**d** Ostrożnie poprowadź kabel USB wzdłuż wycięcia, najpierw w stronę bocznej ścianki, a następnie tyłu urządzenia. Następnie podłącz kabel do komputera.

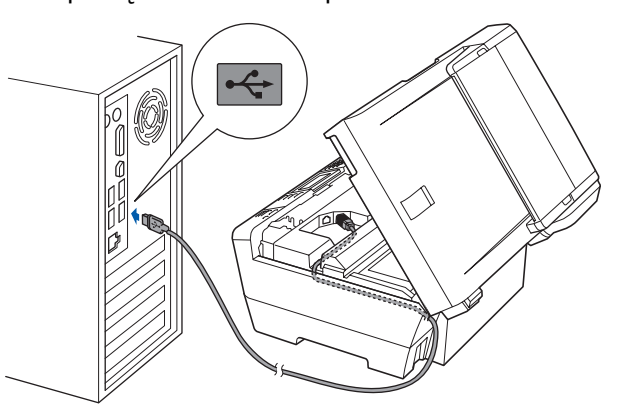

#### **Ważne**

**Upewnij się, że kabel nie przeszkadza w zamknięciu pokrywy, ponieważ w przeciwnym razie wystąpi błąd.**

**e** Ostrożnie zamknij pokrywę skanera, używając uchwytów na palce do podtrzymania jej po obu stronach.

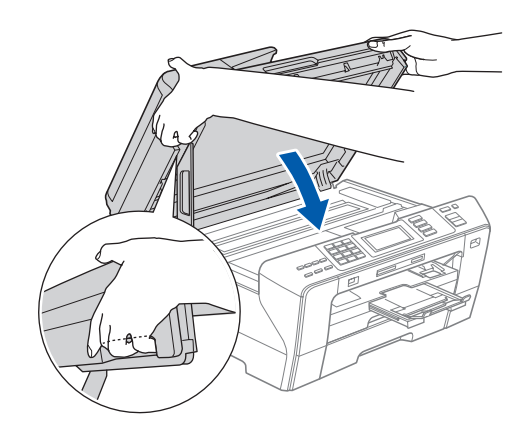

#### **OSTRZEŻENIE**  $\bf \Lambda$

**Uważaj, aby palce nie zostały przytrzaśnięte pokrywą skanera.**

**Należy zawsze używać uchwytów na palce umieszczonych po obu stronach pokrywy skanera w przypadku jej otwierania i zamykania.**

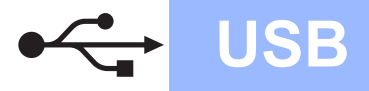

# **Windows USB ®**

## **17 Podłączanie przewodu zasilającego**

**a** Podłącz przewód zasilający. Instalowanie będzie kontynuowane automatycznie.

Pojawiają się kolejne ekrany instalacji.

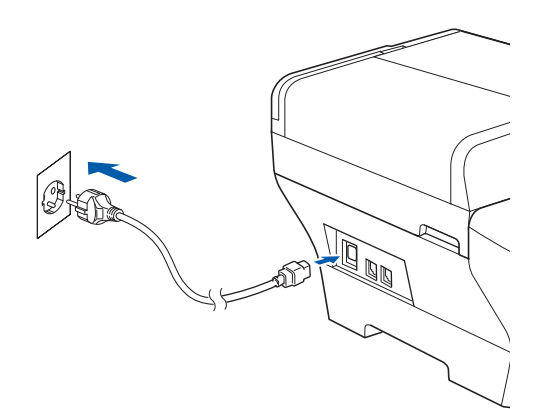

#### **Ważne**

**NIE należy przerywać instalacji w obrębie poszczególnych ekranów. Poszczególne ekrany mogą pojawiać się po upływie kilku sekund.**

### **Uwaga**

*W przypadku systemu Windows Vista®, gdy pojawi się ten ekran, należy zaznaczyć przedstawione poniżej pole i kliknąć Install (Instaluj), aby prawidłowo zakończyć instalację.*

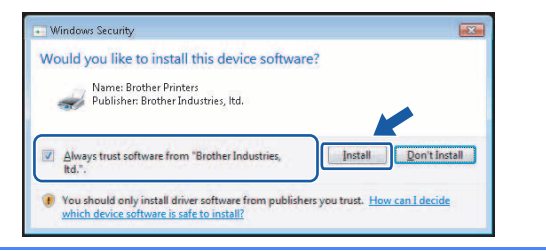

b Kiedy wyświetli się ekran **On-Line Registration**, użytkownik dokonuje odpowiedniego wyboru i postępuje zgodnie z pojawiającymi się na ekranie instrukcjami.

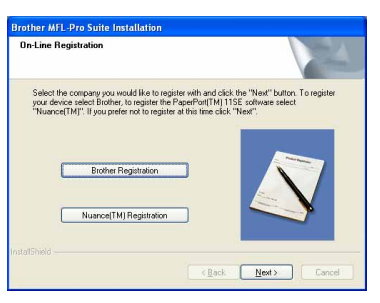

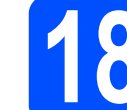

# **18 Zakończenie i ponowne uruchomienie**

a Kliknij **Finish**, aby ponownie uruchomi<sup>ć</sup> komputer. Po ponownym uruchomieniu komputera użytkownik musi być zalogowany z zapewnieniem uprawnień administratora.

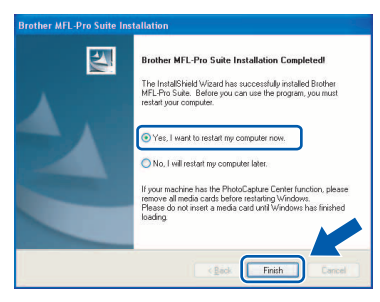

#### **Uwaga**

*Jeśli podczas przeprowadzania instalacji pojawi się komunikat o błędzie, należy uruchomić Installation Diagnostics znajdującą się w Start/Wszystkie programy/Brother/MFC-XXXX (gdzie MFC-XXXX jest nazwą modelu).*

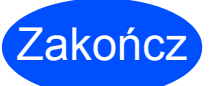

Zakończ **Instalacja został<sup>a</sup> zakończona.**

**Teraz przejdź do**

**Informacje dotyczące instalacji aplikacji opcjonalnych na [str. 39](#page-38-0).**

**USB**

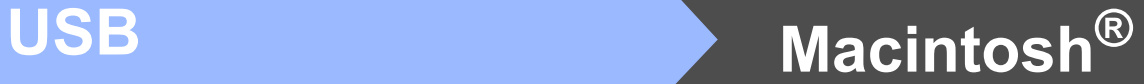

## <span id="page-13-0"></span>**Korzystanie z interfejsu USB (Mac OS® X 10.2.4 lub nowszy)**

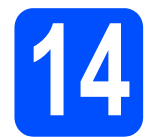

## **14 Przed przeprowadzeniem instalacji**

a Należy upewnić się, że urządzenie jest podłączone do zasilania i że Macintosh® jest WŁĄCZONY. Użytkownik po zalogowaniu musi dysponować uprawnieniami administratora.

#### **Ważne**

- **W przypadku użytkowników Mac OS® X 10.2.0 do 10.2.3 konieczne jest przeprowadzenie aktualizacji do Mac OS® X 10.2.4 lub wersji późniejszej. (Najnowsze informacje dotyczące Mac OS® X zawarte są na stronie <http://solutions.brother.com>)**
- **Należy upewnić się, że w napędach nie ma kart pamięci ani pamięci USB Flash.**

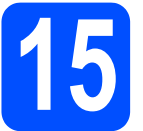

## **15 Podłączanie kabla USB**

#### **Ważne**

- **NIE podłączaj urządzenia do portu USB w klawiaturze lub koncentratora USB bez własnego zasilania.**
- **Podłącz urządzenie bezpośrednio do komputera Macintosh®.**
- **a** Podnieś pokrywę skanera i pozostaw ją otwartą.

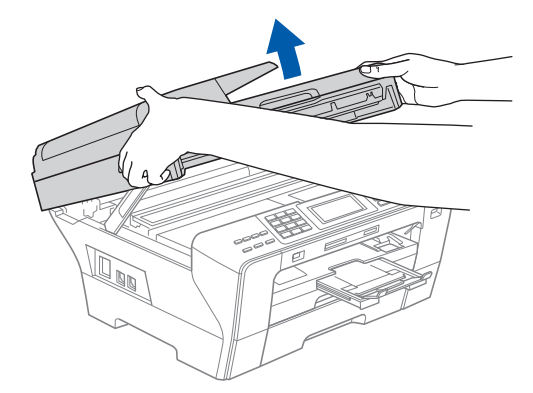

- **b** Zdejmij etykietę USB.
- c Podłącz kabel USB do gniazda USB oznaczonego symbolem - Gniazdo USB znajduje się wewnątrz urządzenia po prawej stronie w miejscu przedstawionym na ilustracji.

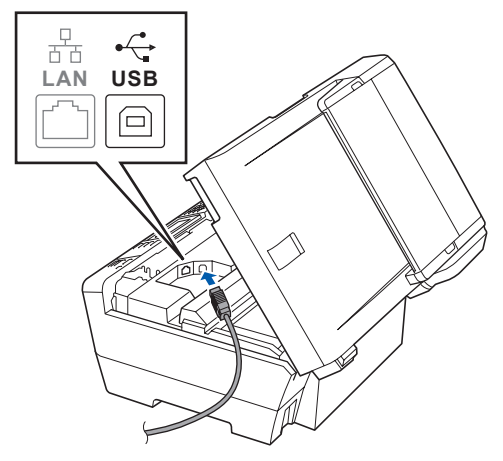

**d** Ostrożnie poprowadź kabel USB wzdłuż wycięcia, najpierw w stronę bocznej ścianki, a następnie tyłu urządzenia. Następnie podłącz kabel do komputera Macintosh®.

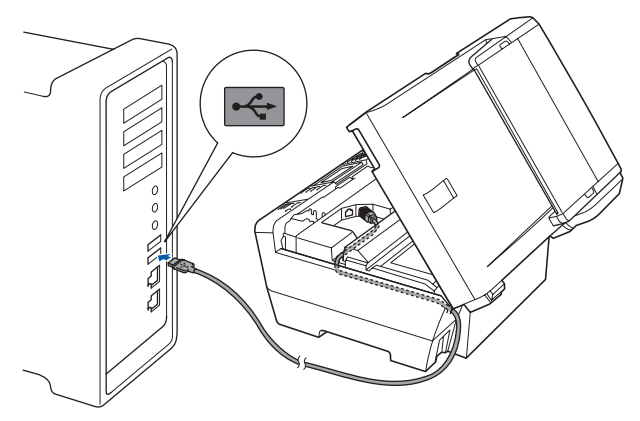

#### **Ważne**

**Upewnij się, że kabel nie przeszkadza w zamknięciu pokrywy, ponieważ w przeciwnym razie wystąpi błąd.**

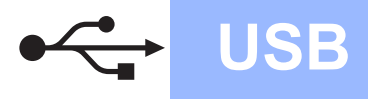

e Ostrożnie zamknij pokrywę skanera, używają<sup>c</sup> uchwytów na palce do podtrzymania jej po obu stronach.

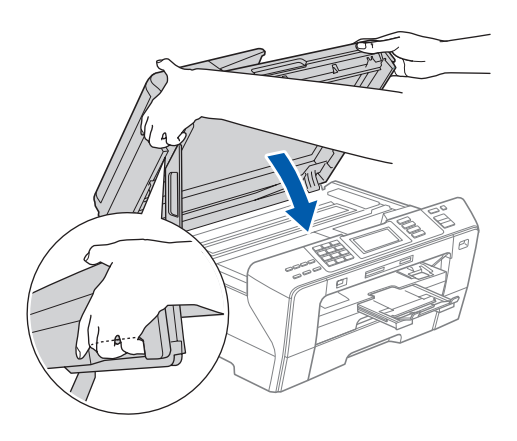

#### **OSTRZEŻENIE** A

**Uważaj, aby palce nie zostały przytrzaśnięte pokrywą skanera.**

**Otwierając i zamykając pokrywę skanera, zawsze używaj uchwytów znajdujących się po obu stronach.** 

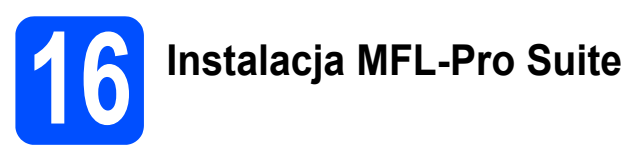

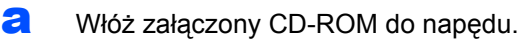

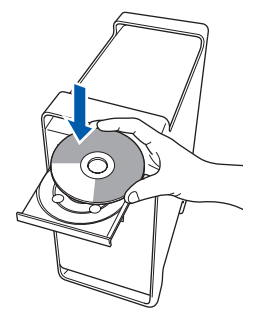

**b** Dwukrotnie kliknij na ikonę Start Here OSX, aby rozpocząć instalację.

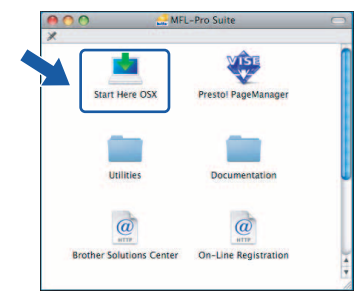

c Wybierz opcj<sup>ę</sup> **Local Connection**, a następnie kliknij przycisk **Next**. Postępuj zgodnie z instrukciami wyświetlanymi na ekranie.

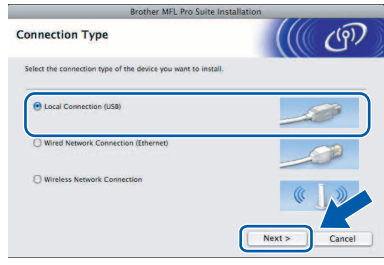

## **Uwaga**

*Poczekaj, zainstalowanie oprogramowania może potrwać kilka sekund. Po zakończeniu instalacji należy kliknąć Restart (Uruchom ponownie), aby zakończyć instalowanie oprogramowania.* 

**d** Oprogramowanie Brother wyszuka teraz urządzenia firmy Brother. Podczas tego etapu instalacji pojawi się następujący ekran:

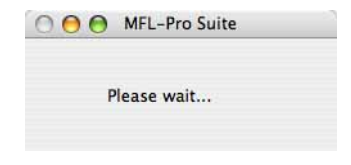

e Po jego wyświetleniu należy kliknąć **OK**.

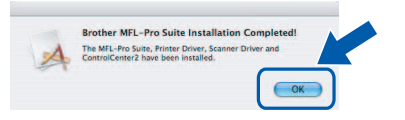

OK!

**W przypadku Mac OS® X 10.3.x lub późniejszych wersji instalacja MFL-Pro Suite jest już zakończona. Należy przejść do punktu** [17](#page-15-0)**, [str. 16.](#page-15-1)**

W przypadku użytkowników Mac OS<sup>®</sup> X 10.2.4 do 10.2.8 kliknij **Add** (Dodaj).

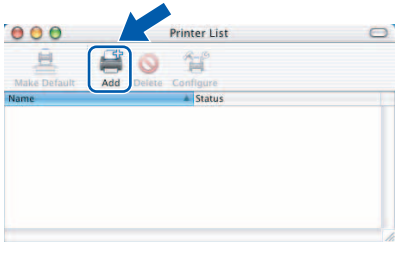

g Wybierz polecenie **USB**.

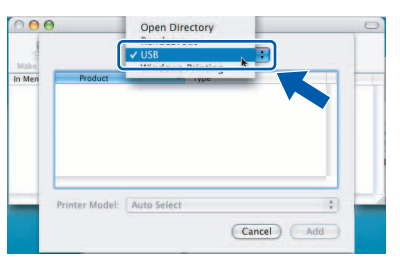

**USB**

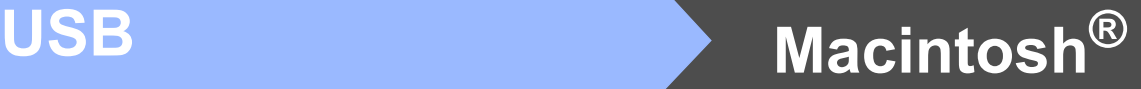

**h** Wybierz XXX-XXXX (gdzie XXX-XXXX jest oznaczeniem modelu), a następnie kliknij **Add** (Dodaj).

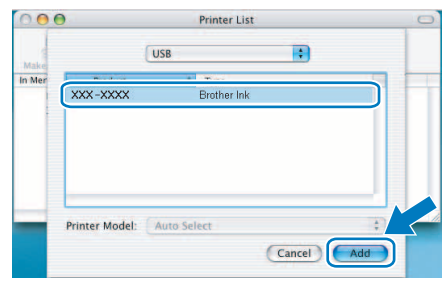

i Kliknij **Print Center** (Centrum drukowania), a następnie **Quit Print Center** (Zamknij Centrum drukowania).

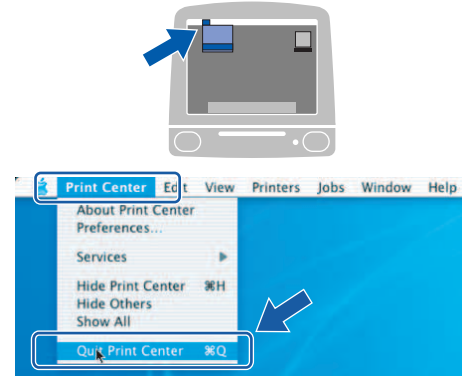

**Instalacja aplikacji MFL-Pro Suite została zakończona. Należy przejść do punktu** [17](#page-15-0)**, [str. 16.](#page-15-1)**

<span id="page-15-0"></span>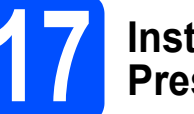

# <span id="page-15-1"></span>**17 Instalacja aplikacji Presto! PageManager**

Po zainstalowaniu aplikacji Presto! PageManager funkcja odczytu OCR jest dodawana do centrum sterowania Brother ControlCenter2. Teraz użytkownik może w łatwy sposób skanować, udostępniać i porządkować zdjęcia i dokumenty przy zastosowaniu Presto! PageManager.

a Należy dwukrotnie kliknąć ikon<sup>ę</sup> **Presto! PageManager** i postępować zgodnie z pojawiającymi się instrukcjami.

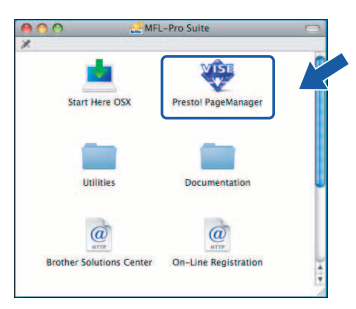

W przypadku użytkowników Mac OS® X 10.2.4 do 10.3.8, kiedy pojawi się ten ekran, należy kliknąć **Go**, aby pobrać oprogramowanie ze strony internetowej Brother Solutions Center.

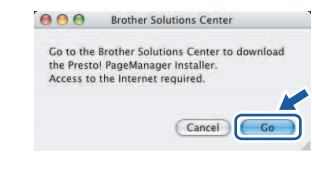

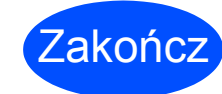

Zakończ **Instalacja został<sup>a</sup> zakończona.**

 $\alpha$ 

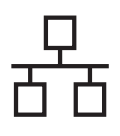

## <span id="page-16-0"></span>**Korzystanie z interfejsu sieci przewodowej (w przypadku systemu Windows® 2000 Professional/XP/ XP Professional x64 Edition/Windows Vista®)**

<span id="page-16-1"></span>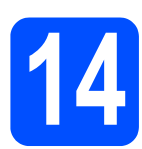

## **14 Przed przeprowadzeniem instalacji**

<span id="page-16-2"></span>a Upewnij się, że komputer jest WŁĄCZONY, a zalogowany użytkownik ma uprawnienia administratora.

#### **Ważne**

- **Jeśli uruchomione są inne aplikacje, należy je zamknąć.**
- **Należy upewnić się, że w napędach nie ma kart pamięci ani pamięci USB Flash.**
- **Wygląd ekranu może się różnić w zależności od systemu operacyjnego.**
- **Na dostarczonej płycie CD-ROM znajduje się oprogramowanie ScanSoft™ PaperPort™ 11SE. Oprogramowanie obsługuje system operacyjny Windows**® **2000 (z dodatkiem SP4 lub nowszym), XP (z dodatkiem SP2 lub nowszym), XP Professional x64 Edition i Windows Vista®. Należy zainstalować ostatnią wersję Windows**® **Service Pack przed zainstalowaniem aplikacji MFL-Pro Suite.**

# **Ważne**

**Przed przeprowadzeniem instalacji należy wyłączyć oprogramowanie typu firewall (inne niż Windows® Firewall), anti-spyware, jak również programy antywirusowe na czas instalacji.**

**b** Odłącz urządzenie od gniazda zasilania.

## **15 Podłączanie kabla sieciowego**

Podnieś pokrywę skanera i pozostaw ją otwartą.

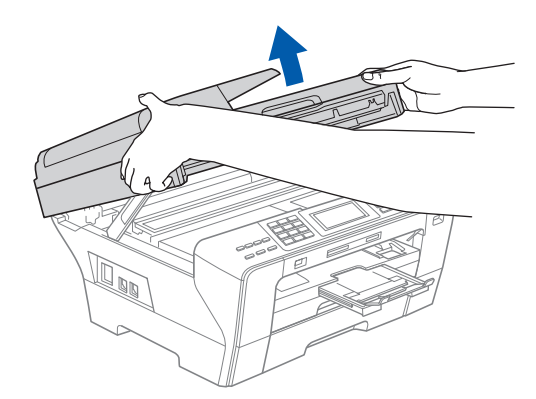

**b** Podłacz kabel sieciowy do gniazda LAN oznaczonego symbolem  $\frac{P}{R}$ . Gniazdo LAN znajduje się we wnętrzu urządzenia po lewej stronie, tak jak to przedstawiono poniżej.

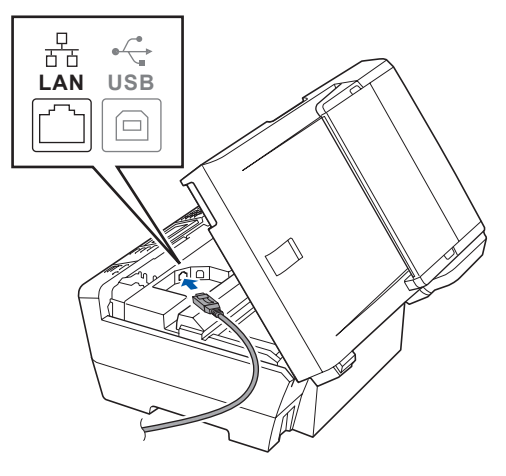

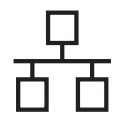

# $\text{Si}$ eć przewodowa **Windows**<sup>®</sup>

C Ostrożnie poprowadź kabel sieciowy w wycięciu. najpierw w stronę bocznej ścianki, a następnie tyłu urządzenia. Następnie podłącz kabel do sieci.

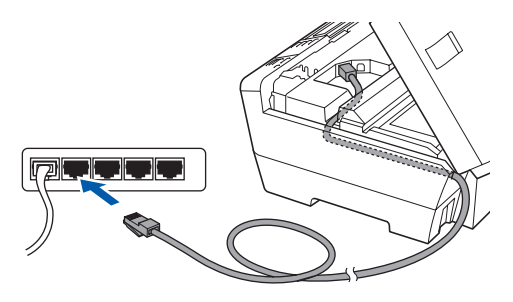

## **Uwaga**

*Jeśli jednocześnie używane są przewody USB i LAN, należy przeprowadzić oba przewody przez otwór w układzie jeden na drugim.*

#### **Ważne**

**Upewnij się, że kabel nie przeszkadza w zamknięciu pokrywy, ponieważ w przeciwnym razie wystąpi błąd.**

**d** Ostrożnie zamknij pokrywę skanera, używając uchwytów na palce do podtrzymania jej po obu stronach.

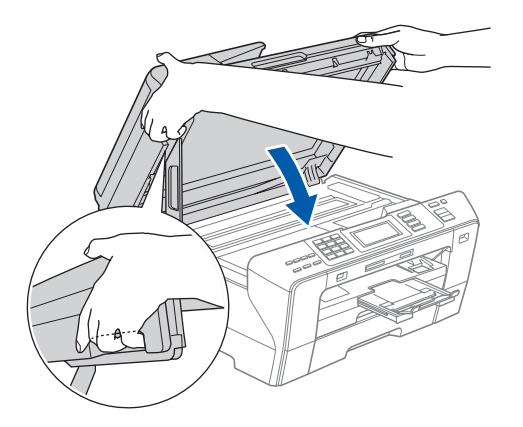

### **OSTRZEŻENIE**

**Uważaj, aby palce nie zostały przytrzaśnięte pokrywą skanera.**

**Otwierając i zamykając pokrywę skanera, zawsze używaj uchwytów znajdujących się po obu stronach.** 

## **16 Podłączanie przewodu zasilającego**

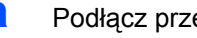

**a** Podłącz przewód zasilający.

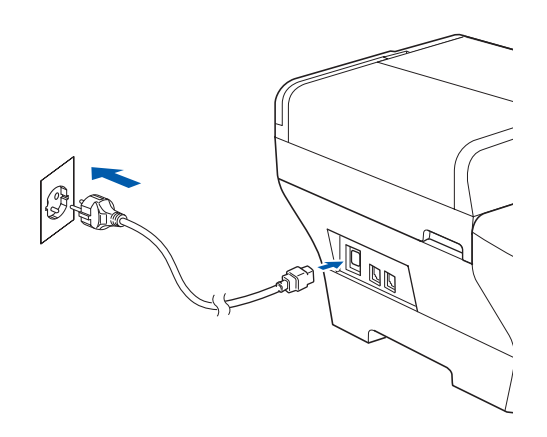

#### **Ważne**

**Jeśli wcześniej wprowadzono w przypadku urządzenia ustawienia na potrzeby sieci bezprzewodowej, i jeśli urządzenie ma być stosowane w obrębie sieci przewodowej, należy sprawdzić, czy funkcja** NETWORK I/F **urządzenia ustawiona jest na opcję** SIEĆ LAN**. Sieć bezprzewodowa w przypadku tego ustawienia pozostanie nieaktywna.** 

**W obrębie urządzenia należy nacisnąć opcję** MENU**.**

**Naciśnij** a **lub** b**, aby wyświetlić** SIEĆ **i naciśnij**  SIEĆ**.**

**Naciskaj klawisz** a **lub** b**, aby wyświetlić opcję** NETWORK I/F**.**

**Naciśnij** NETWORK I/F**.**

**Naciśnij** SIEĆ LAN**.**

**Naciśnij klawisz Stop/Exit (Stop/Zakończ).**

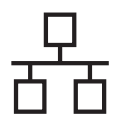

# $\text{Sieć}\n\begin{picture}(20,10) \put(0,0){\line(1,0){10}} \put(15,0){\line(1,0){10}} \put(15,0){\line(1,0){10}} \put(15,0){\line(1,0){10}} \put(15,0){\line(1,0){10}} \put(15,0){\line(1,0){10}} \put(15,0){\line(1,0){10}} \put(15,0){\line(1,0){10}} \put(15,0){\line(1,0){10}} \put(15,0){\line(1,0){10}} \put(15,0){\line(1,0){10}} \put(15$

<span id="page-18-2"></span><span id="page-18-1"></span>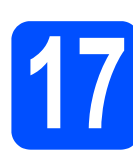

## **17 Instalacja MFL-Pro Suite**

**a** Włóż załączony CD-ROM do napędu. Kiedy pojawi się ekran z nazwami poszczególnych urządzeń, należy wybrać odpowiednie urządzenie. Kiedy pojawi się ekran wyboru języka, należy wybrać odpowiedni język.

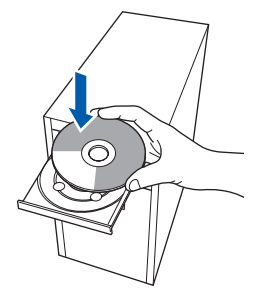

## **Uwaga**

*Jeśli ekran Brother nie pojawi się automatycznie, należy otworzyć Mój komputer (Komputer), kliknąć dwukrotnie ikonę napędu CD-ROM, a następnie dwukrotnie kliknąć plik start.exe.*

<span id="page-18-0"></span>**b** Pojawi się główne menu płyty CD-ROM. Kliknij opcję **Initial Installation**.

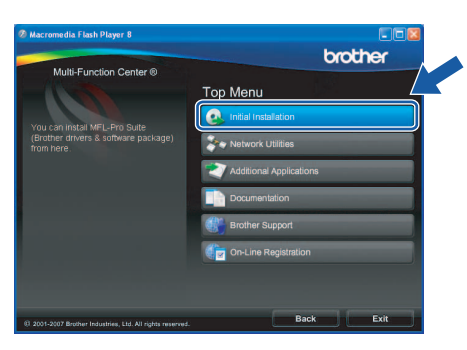

c Kliknij opcj<sup>ę</sup> **Install MFL-Pro Suite**.

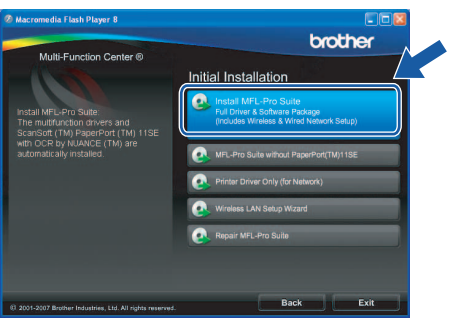

#### **Uwaga**

*• Jeśli pojawi się ten ekran, należy kliknąć OK i ponownie uruchomić komputer.*

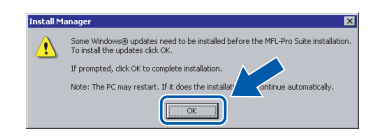

- *Jeśli instalowanie nie będzie automatycznie kontynuowane, otwórz ponownie menu główne, wysuwając i wkładając ponownie CD-ROM lub klikając dwukrotnie plik start.exe w folderze głównym, a następnie kontynuuj instalowanie pakietu MFL-Pro Suite od kroku* [b](#page-18-0)*.*
- *W przypadku systemu Windows Vista®, kiedy pojawi się okno User Account Control (Kontrola konta użytkownika), należy kliknąć Allow (Zezwól).*

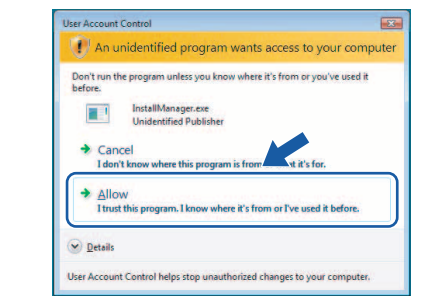

d Kiedy pojawi się okno ScanSoft**™** PaperPort**™** 11SE **License Agreement** (Umowa licencyjna), należy kliknąć **Yes** (Tak), jeśli użytkownik akceptuje **License Agreement** (Umowa licencyjna) oprogramowania.

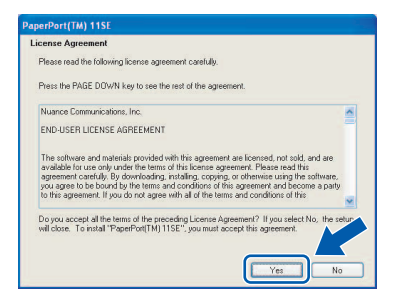

- e Instalacja ScanSoft**™** PaperPort**™** 11SE rozpocznie się automatycznie i po niej nastąpi instalacja MFL-Pro Suite.
- f Kiedy pojawi się okno Brother MFL-Pro Suite **License Agreement** (Umowa licencyjna), należy kliknąć **Yes** (Tak), jeśli użytkownik akceptuje **License Agreement** (Umowa licencyjna) oprogramowania.

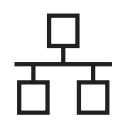

# $\text{Sieć}$  przewodowa **Windows**<sup>®</sup>

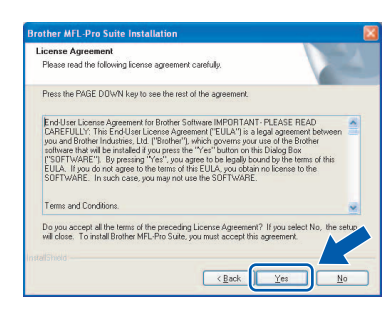

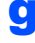

g Wybierz **Wired Network Connection**, a następnie kliknąć **Next**.

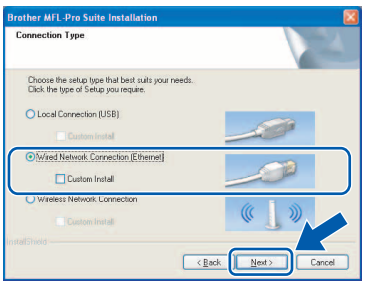

**h** W przypadku użytkowników Windows<sup>®</sup> XP SP2/ Windows Vista®, kiedy pojawia się ten ekran, należy wybrać opcję **Change the Firewall port settings to enable network connection and continue with the installation. (Recommended)** i kliknąć **Next**.

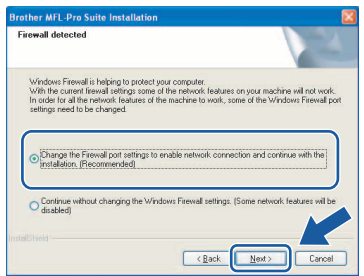

Jeśli stosowana aplikacja jest inna niż Windows® Firewall lub jeśli aplikacja Windows® Firewall jest wyłączona, może pojawić się ten ekran.

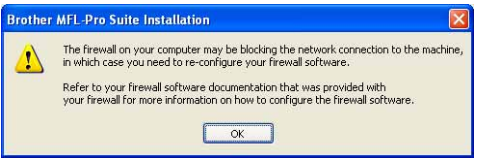

Należy zapoznać się z informacjami dostarczonymi razem z oprogramowaniem typu firewall, aby dowiedzieć się, w jaki sposób dodać następujące porty sieciowe.

- Na potrzeby skanowania w obrebie sieci należy dodać UDP port 54925.
- Aby korzystać z odbierania faksów na komputerze, dodaj port UDP 54926.
- Jeśli nadal występują problemy z połączeniem sieciowym, należy dodać UDP port 137.

## **Uwaga**

*• Jeśli urządzenie zostało skonfigurowane pod kątem użytkowania go w sieci, należy wybrać urządzenie z listy, a następnie kliknąć Next. Okno to nie pojawi się, jeśli w obrębie sieci podłączone jest tylko jedno urządzenie, które w takim przypadku zostanie wybrane automatycznie.*

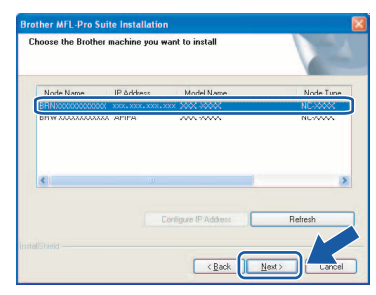

*Jeśli urządzenie wyświetla APIPA w polu IP Address, należy kliknąć opcję Configure IP Address i wprowadzić adres IP urządzenia, które jest odpowiednie dla danej sieci.*

*• Jeśli maszyna nie jest jeszcze skonfigurowana, aby pracowała w sieci, zostanie wyświetlony następujący ekran.*

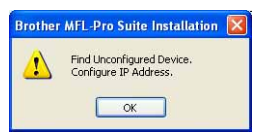

#### *Kliknij przycisk OK.*

*Pojawi się okno Configure IP Address. Należy wprowadzić adres IP urządzenia, który jest odpowiedni dla danej sieci, postępując zgodnie z pojawiającymi się na ekranie instrukcjami.*

**i Instalacia sterowników Brother rozpocznie się** automatycznie. Pojawiają się kolejne ekrany instalacii.

#### **Ważne**

**NIE należy przerywać instalacji w obrębie poszczególnych ekranów. Poszczególne ekrany mogą pojawiać się po upływie kilku sekund.**

## **Uwaga**

*W przypadku systemu Windows Vista®, gdy pojawi się ten ekran, należy zaznaczyć przedstawione poniżej pole i kliknąć Install (Instaluj), aby prawidłowo zakończyć instalację.*

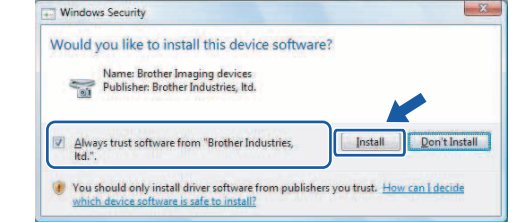

# $Sieé$  **przewodowa Windows**<sup>®</sup>

Kiedy wyświetli się ekran **On-Line Registration**, użytkownik dokonuje odpowiedniego wyboru i postępuje zgodnie z pojawiającymi się na ekranie instrukcjami.

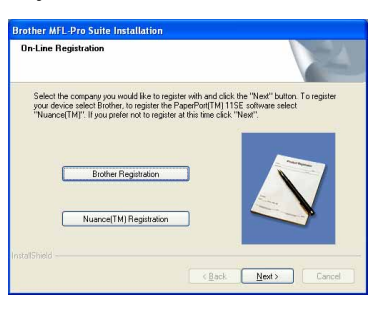

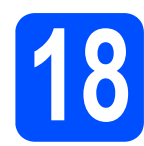

## **18 Zakończenie i ponowne uruchomienie**

a Kliknij **Finish**, aby ponownie uruchomi<sup>ć</sup> komputer. Po ponownym uruchomieniu komputera użytkownik musi być zalogowany z zapewnieniem uprawnień administratora.

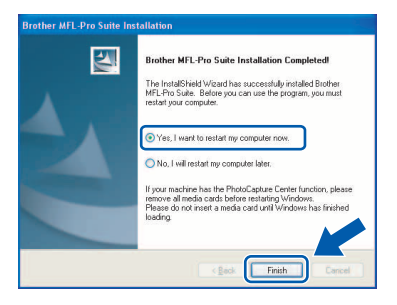

## **Uwaga**

*Jeśli podczas przeprowadzania instalacji pojawi się komunikat o błędzie, należy uruchomić Installation Diagnostics znajdującą się w Start/Wszystkie programy/Brother/MFC-XXXX (gdzie MFC-XXXX jest nazwą modelu).*

## **19 Instalacja MFL-Pro Suite na dodatkowych komputerach (jeśli jest to konieczne)**

Jeśli urządzenie ma być użytkowane przez większą liczbę komputerów w obrębie sieci, należy zainstalować MFL-Pro Suite na każdym komputerze. Należy przejść do punktu [17](#page-18-1), [str. 19](#page-18-2).

Przed zainstalowaniem zapoznaj się także z krokiem [14](#page-16-1)-[a](#page-16-2), [str. 17.](#page-16-2)

## **Uwaga**

*Niniejszy produkt pozwala na wykorzystanie licencji PC dla maksymalnie dwóch użytkowników. Licencja pozwala na obsługę instalacji aplikacji MFL-Pro Suite włącznie z ScanSoft™ PaperPort™ 11SE na maksymalnie dwóch komputerach w obrębie sieci.*

*Jeśli użytkownik chce korzystać z aplikacji ScanSoft™ PaperPort™ 11SE w przypadku większej ilości komputerów niż dwa, musi zakupić pakiet Brother NL-5, który zawiera licencję z pakietem instalacyjnym przeznaczonym dla pięciu dodatkowych użytkowników. Aby zakupić pakiet NL-5, należy skontaktować się z dystrybutorem produktów Brother.*

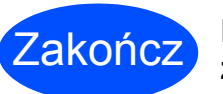

Zakończ **Instalacja został<sup>a</sup> zakończona.**

### **Teraz przejdź do**

**Informacje dotyczące instalacji aplikacji opcjonalnych na [str. 39](#page-38-0).**

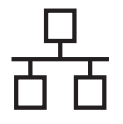

## <span id="page-21-0"></span>**Dla użytkowników korzystających z połączenia w postaci sieci przewodowej (Mac OS® X 10.2.4 lub nowszy)**

<span id="page-21-1"></span>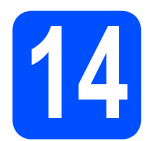

## **14 Przed przeprowadzeniem instalacji**

<span id="page-21-2"></span>**a** Należy upewnić się, że urządzenie jest podłączone do zasilania i że Macintosh® jest WŁĄCZONY. Użytkownik po zalogowaniu musi dysponować uprawnieniami administratora.

#### **Ważne**

- **W przypadku użytkowników Mac OS® X 10.2.0 do 10.2.3 konieczne jest przeprowadzenie aktualizacji do Mac OS® X 10.2.4 lub wersji późniejszej. (Najnowsze informacje dotyczące Mac OS® X zawarte są na stronie <http://solutions.brother.com>)**
- **Należy upewnić się, że w napędach nie ma kart pamięci ani pamięci USB Flash.**
- **Jeśli wcześniej wprowadzono w przypadku urządzenia ustawienia na potrzeby sieci bezprzewodowej, i jeśli urządzenie ma być stosowane w obrębie sieci przewodowej, należy sprawdzić, czy funkcja** NETWORK I/F **urządzenia ustawiona jest na opcję** SIEĆ LAN**. Sieć bezprzewodowa w przypadku tego ustawienia pozostanie nieaktywna. W obrębie urządzenia należy nacisnąć opcję** MENU**. Naciśnij** a **lub** b**, aby wyświetlić** SIEĆ **i naciśnij**  SIEĆ**.**

**Naciśnij** NETWORK I/F**. Naciśnij** SIEĆ LAN**. Naciśnij klawisz Stop/Exit (Stop/Zakończ).**

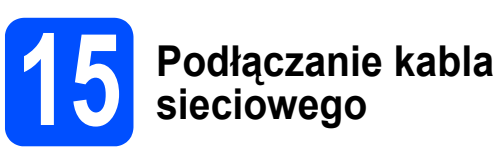

**a** Podnieś pokrywę skanera i pozostaw ją otwartą.

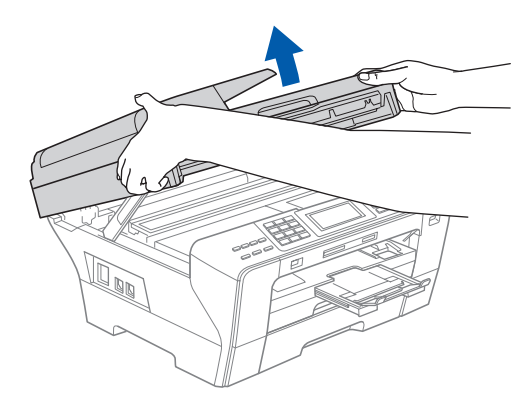

**b** Podłącz kabel sieciowy do gniazda LAN oznaczonego symbolem . Gniazdo LAN znajduje się we wnętrzu urządzenia po lewej stronie, tak jak to przedstawiono poniżej.

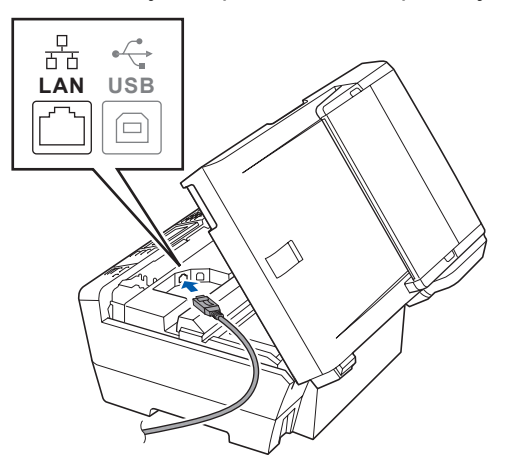

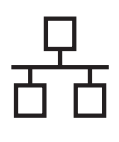

# **Sieć** przewodowa **•• Macintosh**<sup>®</sup>

c Ostrożnie poprowadź kabel sieciowy w wycięciu, najpierw w stronę bocznej ścianki, a następnie tyłu urządzenia. Następnie podłącz kabel do sieci.

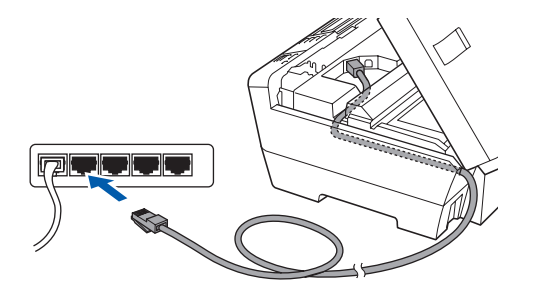

#### **Ważne**

**Upewnij się, że kabel nie przeszkadza w zamknięciu pokrywy, ponieważ w przeciwnym razie wystąpi błąd.**

### **Uwaga**

*Jeśli jednocześnie używane są przewody USB i LAN, należy przeprowadzić oba przewody przez otwór w układzie jeden na drugim.*

**d** Ostrożnie zamknij pokrywę skanera, używając uchwytów na palce do podtrzymania jej po obu stronach.

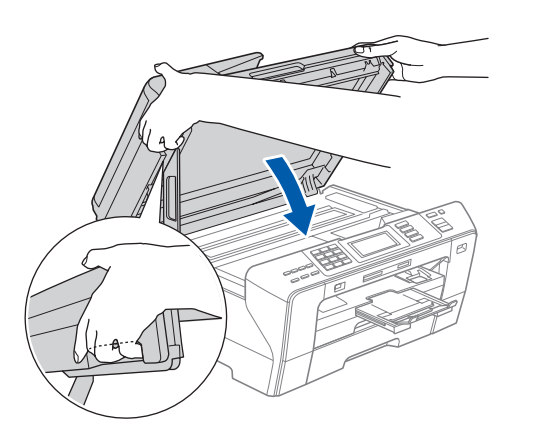

#### **OSTRZEŻENIE**

**Uważaj, aby palce nie zostały przytrzaśnięte pokrywą skanera.**

**Otwierając i zamykając pokrywę skanera, zawsze używaj uchwytów znajdujących się po obu stronach.**

<span id="page-22-1"></span><span id="page-22-0"></span>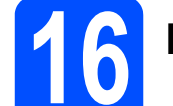

## **16 Instalacja MFL-Pro Suite**

Włóż załączony CD-ROM do napędu.

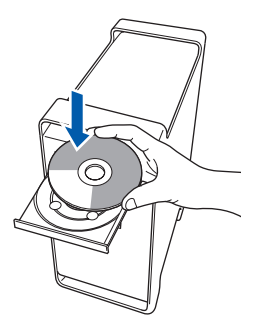

**b** Dwukrotnie kliknij na ikonę Start Here OSX, aby rozpocząć instalację.

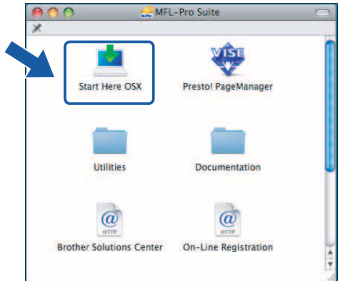

c Wybierz **Wired Network Connection**, a następnie kliknij **Next**. Postępuj zgodnie z instrukcjami wyświetlanymi na ekranie.

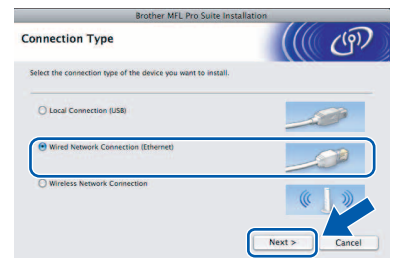

## **Uwaga**

*Poczekaj, zainstalowanie oprogramowania może potrwać kilka sekund. Po zakończeniu instalacji należy kliknąć Restart (Uruchom ponownie), aby zakończyć instalowanie oprogramowania.*

**d** Oprogramowanie Brother wyszuka teraz urządzenia firmy Brother. Podczas tego etapu instalacji pojawi się następujący ekran:

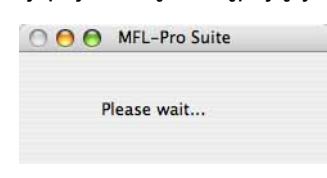

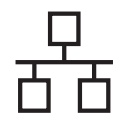

# $\text{Macintosh}^{\circledR}$

## **Uwaga**

*• Jeśli urządzenie zostało skonfigurowane pod kątem użytkowania go w sieci, należy wybrać urządzenie z listy, a następnie kliknąć OK. Okno to nie pojawi się, jeśli w obrębie sieci podłączone jest tylko jedno urządzenie, które w takim przypadku zostanie wybrane automatycznie. Przejdź do* [e](#page-23-0)*.*

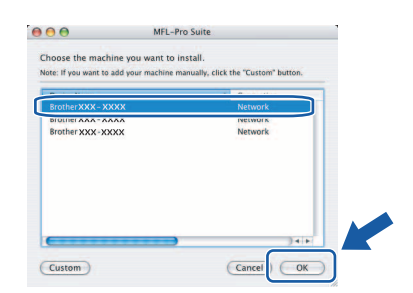

*• Jeśli pojawi się ten ekran, należy kliknąć OK.*

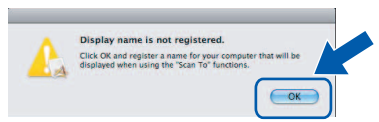

*Wprowadź nazwę dla komputera Macintosh® wpisując nazwę w polu Display Name o długości do 15 znaków i kliknij OK. Przejdź do* [e](#page-23-0)*.*

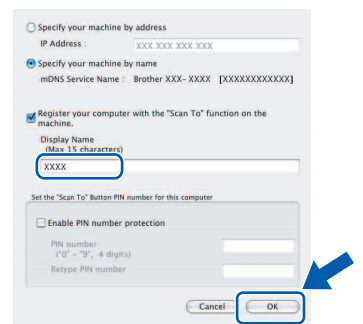

- *Jeśli użytkownik chce stosować przycisk Scan (Skanuj) celem skanowania w obrębie sieci, konieczne jest zaznaczenie opcji Register your computer with the "Scan To" function on the machine.*
- *Wprowadzona nazwa będzie wyświetlana na wyświetlaczu LCD urządzenia, gdy naciśniesz przycisk Scan (Skanuj) i wybierzesz opcję skanowania. (Aby uzyskać więcej informacji, patrz Skanowanie sieciowe w Instrukcji oprogramowania na załączonym CD-ROM.)*
- <span id="page-23-0"></span>e Po jego wyświetleniu należy kliknąć **OK**.

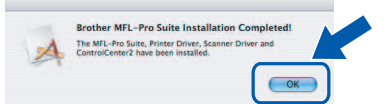

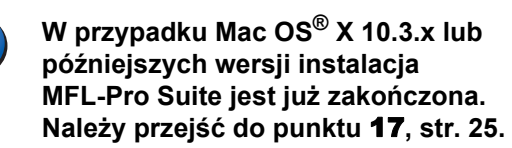

 $\mathbf{f}$  W przypadku użytkowników Mac OS $\mathbf{g}$  X 10.2.4 do 10.2.8 kliknij **Add** (Dodaj).

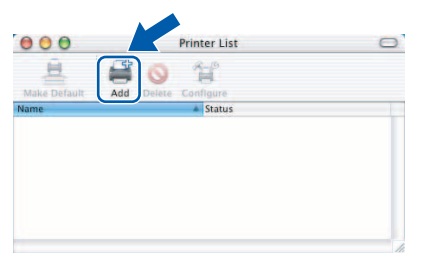

**C** Dokonaj wyboru zgodnie z poniższa ilustracja.

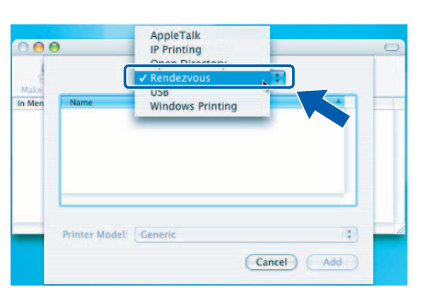

**h** Wybierz XXX-XXXX (gdzie XXX-XXXX jest oznaczeniem modelu), a następnie kliknij **Add** (Dodaj).

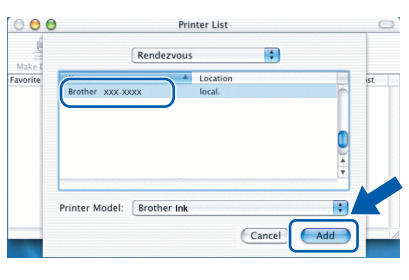

i Kliknij **Print Center** (Centrum drukowania), a następnie **Quit Print Center** (Zamknij Centrum drukowania).

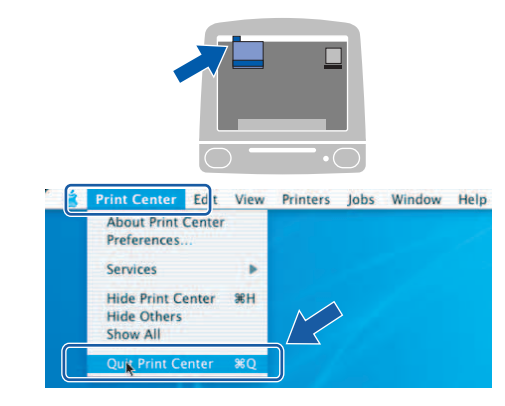

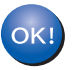

**Instalacja aplikacji MFL-Pro Suite została zakończona. Należy przejść do punktu** [17](#page-24-0)**, [str. 25](#page-24-1).**

**OKI** 

<span id="page-24-0"></span>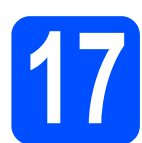

# <span id="page-24-1"></span>**17 Instalacja aplikacji Presto! PageManager**

Po zainstalowaniu aplikacji Presto! PageManager funkcja odczytu OCR jest dodawana do centrum sterowania Brother ControlCenter2. Teraz użytkownik może w łatwy sposób skanować, udostępniać i porządkować zdjęcia i dokumenty przy zastosowaniu Presto! PageManager.

a Należy dwukrotnie kliknąć ikon<sup>ę</sup> **Presto! PageManager** i postępować zgodnie z pojawiającymi się instrukcjami.

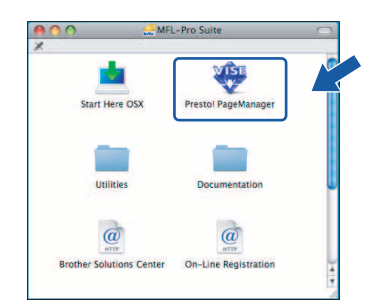

W przypadku użytkowników Mac OS® X 10.2.4 do 10.3.8 kiedy pojawi się ten ekran, należy kliknąć **Go**, aby pobrać oprogramowanie ze strony internetowej Brother Solutions Center.

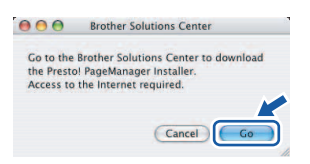

## **18 Instalacja MFL-Pro Suite na dodatkowych komputerach (jeśli jest to konieczne)**

Jeśli urządzenie ma być użytkowane przez większą liczbę komputerów w obrębie sieci, należy zainstalować MFL-Pro Suite na każdym komputerze. Należy przejść do punktu [16](#page-22-0), [str. 23.](#page-22-1) Przed przeprowadzeniem instalacji należy zapoznać się także z punktem [14](#page-21-1)-[a](#page-21-2), [str. 22](#page-21-2).

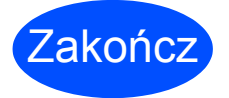

Zakończ **Instalacja został<sup>a</sup> zakończona.**

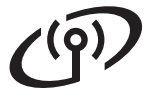

## <span id="page-25-0"></span>**Dla użytkowników sieci bezprzewodowej**

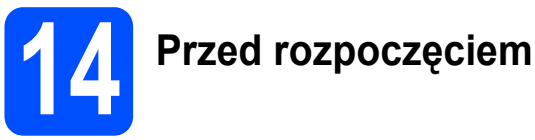

Najpierw **konieczne jest** skonfigurowanie ustawień sieci bezprzewodowej urządzenia, aby zapewnić możliwość komunikowania się z odpowiednim punktem dostępu/routerem. Po skonfigurowaniu urządzenia w taki sposób, aby mogło się ono komunikować z punktem dostępu/routerem, komputery w obrębie sieci uzyskają dostęp do urządzenia. Aby użytkować urządzenie z poziomu tych komputerów, konieczne będzie zainstalowanie sterowników i odpowiedniego oprogramowania. Poniżej przedstawione zostaną kolejne kroki pozwalające na przeprowadzenie procesu konfiguracji i instalacji.

Aby zapewnić optymalne rezultaty podczas drukowania typowych dokumentów, należy umieścić urządzenie Brother tak blisko punktu dostępowego/routera jak tylko jest to możliwe po usunięciu wszelkich możliwych przeszkód. Duże przedmioty i ściany pomiędzy dwoma urządzeniami, jak również zjawisko interferencji wywoływane przez inne urządzenia elektroniczne, mogą mieć wpływ na prędkość transferu danych dotyczących dokumentów.

Mimo iż urządzenie Brother MFC-6890CDW może być używane zarówno w sieci przewodowej jak i bezprzewodowej, w danym momencie możliwe jest zastosowanie tylko jednego rodzaju połączenia.

#### **Ważne**

**Jeśli początkowo zostały skonfigurowane ustawienia sieci bezprzewodowej dla urządzenia, konieczne jest ponowne wprowadzenie ustawień sieci (LAN), zanim możliwe będzie powtórne skonfigurowanie ustawień sieci bezprzewodowej.**

W obrebie urzadzenia należy nacisnać opcie MENU. Naciśnij A lub V, aby wyświetlić SIEĆ i naciśnij SIEĆ. **Naciśnij** a **lub** b**, aby wyświetlić** RESET URZĄDZ.**, a następnie naciśnij** RESET URZĄDZ. **Naciśnij** TAK**, aby potwierdzić. Przytrzymaj** TAK **przez dwie sekundy, aby potwierdzić.**

## **Uwaga**

*Poniższe instrukcje przewidziane są dla trybu infrastruktury.*

*Aby przeprowadzić konfigurację urządzenia w dowolnym, innym bezprzewodowym środowisku, należy zapoznać się z instrukcjami zawartymi w Instrukcji obsługi dla sieci na płycie CD-ROM.*

*Możliwy jest także wgląd do Instrukcji obsługi dla sieci w przypadku postępowania zgodnie z poniższymi instrukcjami.*

*1 Należy włączyć komputer. Włóż dysk CD-ROM Brother do napędu CD-ROM.*

- *W przypadku systemu Windows®:*
- *2 Wybierz odpowiedni model urządzenia i język. Pojawi się główne menu płyty CD-ROM.*
- *3 Kliknij opcję Documentation, a następnie HTML documents.*
- *W przypadku komputerów Macintosh®:*
- *2 Należy dwukrotnie kliknąć opcję Documentation, a następnie dwukrotnie kliknąć folder odpowiedniego języka.*
- *3 Kliknij dwukrotnie top.html.*

#### **Tryb infrastruktury**

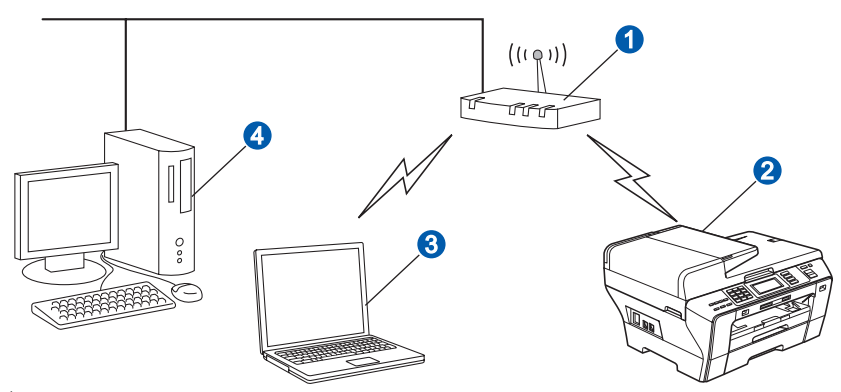

- **a** Router/Punkt dostępowy
- **2** Urządzenie sieci bezprzewodowej (opisywane urządzenie użytkownika)
- c Komputer funkcjonujący w sieci bezprzewodowej podłączony do punktu dostępu
- d Komputer funkcjonujący w sieci przewodowej podłączony do punktu dostępu

<span id="page-26-3"></span><span id="page-26-2"></span>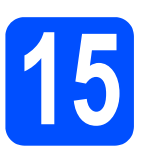

## **15 Konfiguracja środowiska sieciowego (tryb infrastruktury)**

Poniższe instrukcje pozwalają na przeprowadzenie instalacji urządzenia Brother w środowisku bezprzewodowym z zastosowaniem dwóch metod. Obie metody przeznaczone są do zastosowania w przypadku trybu infrastruktury, z zastosowaniem bezprzewodowego routera/punktu dostępu, który używa DHCP do przyporządkowywania adresów IP. Należy wybrać odpowiednią metodę konfiguracji i postępować zgodnie z instrukcjami zawartymi na odpowiednich stronach.

a Jeśli router bezprzewodowy/punkt dostępu nie obsługuje funkcji SecureEasySetup™, Wi-Fi Protected Setup™ lub AOSS™, **należy spisać ustawienia sieci bezprzewodowej punktu** dostępu lub routera bezprzewodowego.

#### **Ważne**

**Jeśli nie znasz tych informacji (nazwy sieci (SSID ESSID), hasła WEP lub hasła WPA), nie możesz kontynuować konfigurowania sieci bezprzewodowej. Należy zapoznać się z dokumentacją, która została dostarczona z punktem dostępu lub routerem bezprzewodowym, skontaktować się z producentem lub administratorami systemu.**

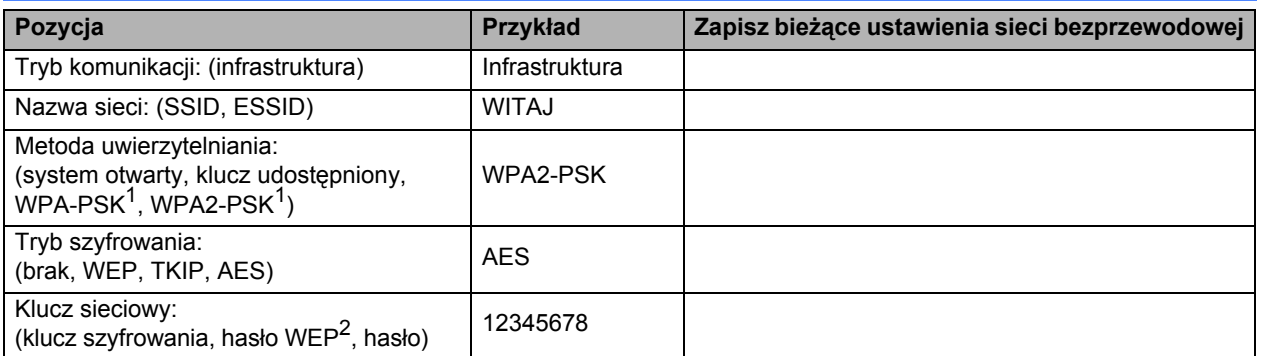

<span id="page-26-0"></span><sup>1</sup> WPA/WPA2-PSK to klucz prywatny chronionego dostępu do sieci Wi-Fi, który umożliwia skojarzenie urządzenia Brother z punktami dostępowymi przy użyciu szyfrowania TKIP lub AES (WPA-Personal). W haśle WPA/WPA2-PSK (TKIP lub AES) jest wykorzystywany klucz prywatny o długości od 8 do 63 znaków.

<span id="page-26-1"></span><sup>2</sup> Hasło WEP jest używane w 64- lub 128-bitowych sieciach zaszyfrowanych i może zawierać zarówno cyfry, jak i litery. Jeśli nie znasz tych danych, zapoznaj się z dokumentacją dostarczoną wraz z punktem dostępowym lub routerem bezprzewodowym. To hasło jest wartością 64- lub 128-bitową i musi zostać wprowadzone w formacie ASCII lub HEKSADECYMALNYM.

#### **Na przykład:**

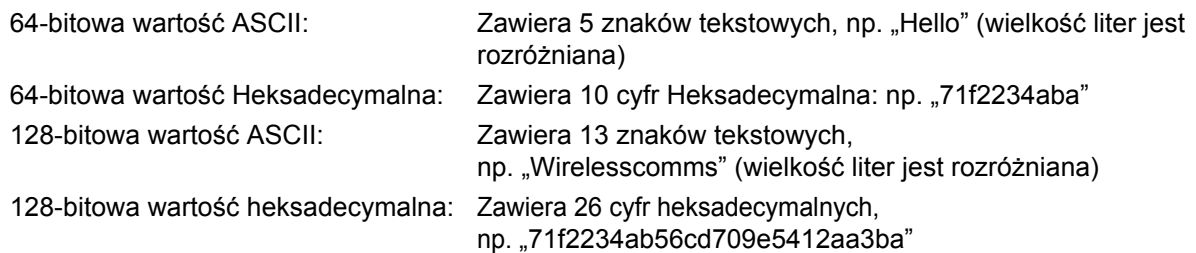

### **Teraz przejdź do [str. 28](#page-27-0)**

**b** Jeśli dany router bezprzewodowy/punkt dostępowy obsługuje automatyczną (przez naciśnięcie jednego przycisku) konfigurację bezprzewodową (SecureEasySetup™, Wi-Fi Protected Setup™ lub AOSS™).

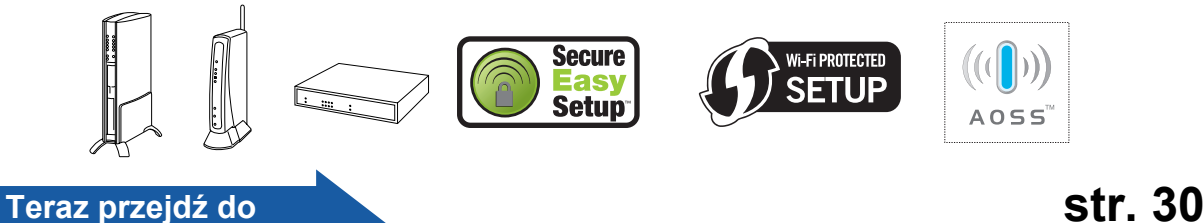

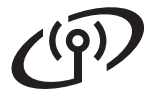

## **Podłączanie urządzenia Brother do sieci bezprzewodowej**

## <span id="page-27-0"></span>**16 Konfigurowanie ustawień**<br>**16 konfiguracia**<br>*(tynowa konfiguracia* **bezprzewodowych (typowa konfiguracja bezprzewodowa w trybie infrastruktury)**

<span id="page-27-5"></span>**a** W obrębie urządzenia należy nacisnąć opcję MENU. Naciśnij ▲ lub v, aby wyświetlić SIEĆ i naciśnij SIEĆ. Naciśnij WLAN. Naciśnij KREATOR KONF.

> Kiedy pojawi się komunikat PRZEŁĄCZYĆ INTERFEJS SIECIOWY NA BEZPRZEWODOWY? należy kliknąć TAK, aby zatwierdzić czynność. Uruchomiony zostanie kreator instalacji bezprzewodowej. Aby przerwać, należy kliknąć NIE.

**b** Urządzenie wyszuka dostępne SSID. Jeśli wyświetli się lista SSID, należy nacisnąć ▲ lub ▼, aby wybrać odpowiedni identyfikator sieci SSID zgodnie z punktem [15](#page-26-2) na [str. 27.](#page-26-2) Naciśnij SSID, z którym chcesz się połączyć. Przejdź do [f](#page-27-1).

### **Uwaga**

*Wyświetlenie listy dostępnych SSID zajmie kilka sekund.*

Jeśli punkt dostępu nie jest ustawiony na potrzeby transmisji SSID, konieczne będzie ręczne dodanie odpowiedniej nazwy identyfikatora SSID. Przejdź do [c](#page-27-2).

<span id="page-27-2"></span>**C** Naciśnij <NOWY SSID>. Przej[d](#page-27-3)ź do **d**.

<span id="page-27-3"></span>**d** Wprowadź nazwę sieci SSID w kroku [15](#page-26-2) na [str. 27](#page-26-2) korzystając z ekranu dotykowego.

> Do przemieszczania kursora w lewo i w prawo służą przyciski ◀ i ▶.

> Litery wyświetlają się w następującym porządku: małe litery, a następnie duże litery. Aby móc wprowadzać cyfry lub znaki specjalne, należy naciskać wielokrotnie | A10|, aż pojawi się znak, który ma zostać wprowadzony. (Aby uzyskać więcej informacji, patrz *[Wprowadzanie tekstu dla ustawie](#page-42-0)ń [bezprzewodowych](#page-42-0)* na stronie 43.)

e Naciśnij INFRASTRUCTURE.

<span id="page-27-1"></span>f Wybierz jedną z możliwości podanych poniżej: Jeśli sieć skonfigurowana jest z możliwością autoryzacji i szyfrowania, konieczne jest zapewnienie zgodności z ustawieniami sieci.

- **Brak autoryzacji lub szyfrowania** Naciśnij OPEN SYSTEM, następnie naciśnij BRAK dla TYP ENKRYPCJI. Następnie naciśnij TAK, aby zastosować ustawienia. Przejdź do [i](#page-28-0).
- **Brak autoryzacji z zastosowaniem szyfrowania WEP** Naciśnij OPEN SYSTEM, następnie naciśnij WEP dla TYP ENKRYPCJI. Przejdź do [g](#page-27-4).
- **Autoryzacja z zastosowaniem szyfrowania WEP** Naciśnij SHARED KEY. Przejdź do [g](#page-27-4).
- **Autoryzacja za pomocą szyfrowania WPA/WPA2-PSK (TKIP lub AES)** Naciśnij WPA/WPA2-PSK. Przejdź do [h](#page-28-1).
- <span id="page-27-4"></span>**g** Wybierz odpowiedni numer klucza. Za pomocą ekranu dotykowego wprowadź nazwę WEP zapisaną w punkcie [15](#page-26-2) na [str. 27](#page-26-2).

Do przemieszczania kursora w lewo i w prawo służą przyciski  $\triangleleft$  i  $\triangleright$ .

Litery wyświetlają się w następującym porządku: małe litery, a następnie duże litery. Aby móc wprowadzać cyfry lub znaki specjalne, należy naciskać wielokrotnie 410, aż pojawi się znak, który ma zostać wprowadzony. (Aby uzyskać więcej informacji, patrz *[Wprowadzanie tekstu dla ustawie](#page-42-0)ń [bezprzewodowych](#page-42-0)* na stronie 43.)

Należy nacisnąć OK po wprowadzeniu wszystkich znaków, następnie nacisnąć TAK, aby zastosować wprowadzone ustawienia. Prze[i](#page-28-0)dź do i.

Naciśnij OK po wprowadzeniu wszystkich znaków.

# **Praca w sieci bezprzewodowej**

<span id="page-28-1"></span>**h** Naciśnii TKIP lub AES dla TYP ENKRYPCJI. Za pomocą ekranu dotykowego wprowadź hasło WPA/WPA2-PSK zapisane w punkcie [15](#page-26-2), [str. 27](#page-26-2).

> Do przemieszczania kursora w lewo i w prawo służą przyciski <i >.

> Litery wyświetlają się w następującym porządku: małe litery, a następnie duże litery. Aby móc wprowadzać cyfry lub znaki specjalne, należy naciskać wielokrotnie <sup>[A10]</sup>, aż pojawi się znak, który ma zostać wprowadzony.

(Aby uzyskać więcej informacji, patrz *[Wprowadzanie tekstu dla ustawie](#page-42-0)ń [bezprzewodowych](#page-42-0)* na stronie 43.)

Należy nacisnąć OK po wprowadzeniu wszystkich znaków, następnie nacisnąć TAK, aby zastosować wprowadzone ustawienia. Przejdź do [i](#page-28-0).

<span id="page-28-0"></span>**i** Urządzenie podejmie teraz próbę połączenia się z siecią bezprzewodową przy zastosowaniu wprowadzonych informacji. Jeśli połączenie zakończy się sukcesem, na ekranie LCD pojawi się komunikat POŁĄCZONY na około 1 minutę.

> *Jeśli urządzenie nie zdoła się połączyć z siecią, należy sprawdzić parametry sieci w punkcie* [15](#page-26-2) *na [str. 27](#page-26-2), a następnie powtórzyć kroki od* [a](#page-27-5) *do* [h](#page-28-1)*, aby upewnić się, że wprowadzone zostały prawidłowe informacje.*

*Jeśli punkt dostępu nie dysponuje obsługą DHCP, konieczne będzie ręczne skonfigurowanie adresu IP, maski podsieci i bramy wejściowej urządzenia, aby odpowiednio dostosować je do sieci. Szczegółowe informacje zawarte są w Instrukcji obsługi dla sieci.*

**Konfiguracja sieci bezprzewodowej została zakończona. Cztery wskaźniki w obrębie górnej części ekranu LCD wyświetlać będą natężenie sygnału w sieci bezprzewodowej w odniesieniu do routera/punktu dostępu.**

#### **Aby zainstalować aplikację MFL-Pro Suite, należy przejść do punktu** 17**.**

#### **W systemie Windows®:**

#### **Teraz przejdź do**

**Strona [32](#page-31-0)**

**W systemie Mac OS® X:**

#### **Teraz przejdź do**

**Strona [36](#page-35-0)**

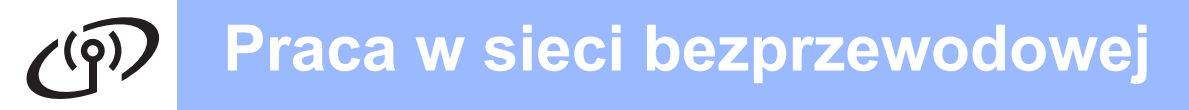

## <span id="page-29-0"></span>**16 Konfigurowanie ustawień**<br>**16 konfigurowanie ustawień**<br>**zastosowaniu metody bezprzewodowych przy zastosowaniu metody automatycznej (one-push)**

**a** Należy potwierdzić, że router bezprzewodowy lub punkt dostępu dysponują oznaczeniami SecureEasySetup™, Wi-Fi Protected Setup™ lub AOSS™, tak jak to przedstawiono poniżej.

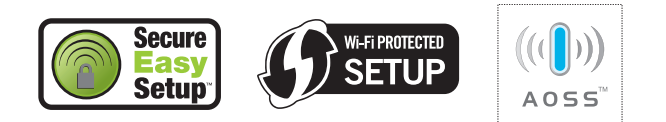

**b** Umieścić urządzenie w zasięgu punktu dostępu/routera z obsługą SecureEasySetup™, Wi-Fi Protected Setup™ lub AOSS™. Zasięg może zmieniać się w zależności od otoczenia. Należy postępować zgodnie z instrukcjami dostarczonymi z routerem/punktem dostępu.

<span id="page-29-1"></span>c Naciśnij przycisk SecureEasySetup™, Wi-Fi Protected Setup™ lub AOSS™ na bezprzewodowym routerze/punkcie dostępu. Zaleca się zapoznanie z instrukcją obsługi routera bezprzewodowego/punktu dostępu.

**d** W obrebie urządzenia należy nacisnąć opcję MENU. Naciśnii A lub V, aby wyświetlić SIEĆ i naciśnij SIEĆ. Naciśnij WLAN. Naciśnij SES/WPS/AOSS.

> Kiedy pojawi się komunikat PRZEŁĄCZYĆ INTERFEJS SIECIOWY NA BEZPRZEWODOWY? należy kliknąć TAK, aby zatwierdzić czynność. Uruchomiony zostanie kreator instalacji bezprzewodowei. Aby przerwać, należy kliknąć NIE.

> Funkcja ta automatycznie wykryje, jakiego trybu (SecureEasySetup™, Wi-Fi Protected Setup™ lub AOSS™) punkt dostępu używa na potrzeby skonfigurowania urządzenia.

## **Uwaga**

*Jeśli punkt dostępowy sieci bezprzewodowej obsługuje technologię Wi-Fi Protected Setup™ (metoda PIN) i chcesz skonfigurować urządzenie przy użyciu metody PIN (osobistego kodu identyfikacyjnego), patrz punkt Używanie metody PIN trybu Wi-Fi Protected Setup™ w Instrukcji obsługi dla sieci na CD-ROM.*

e Jeśli na ekranie LCD pojawi się komunikat POŁĄCZONY, urządzenie połączyło się prawidłowo z routerem/punktem dostępu. Teraz możliwe jest używanie urządzenia w sieci bezprzewodowej.

> Jeśli na ekranie LCD pojawia się komunikat KONFIG. WLAN, ŁĄCZENIE SES (PODŁĄCZANIE WPS lub PODŁĄCZANIE AOSS), a następnie AWARIA POŁĄCZENIA, urządzenie nie było w stanie prawidłowo połączyć się z routerem/punktem dostępu. Należy spróbować raz jeszcze, zaczynając od punktu [c](#page-29-1). Jeśli ponownie pojawi się taki sam komunikat, należy przywrócić ustawienia fabryczne i spróbować ponownie. Przywracanie ustawień fabrycznych zobacz *[Przywracanie](#page-42-1)  [fabrycznych ustawie](#page-42-1)ń sieciowych* na stronie 43.

Jeśli na ekranie pojawia się komunikat KONFIG. WLAN, a następnie AWARIA POŁĄCZENIA lub NIEWŁAŚCIWY TRYB, wykryto nałożenie się poszczególnych sesji lub nieprawidłowo utworzone połączenie (patrz poniższa tabela). Urządzenie wykryło 2 lub więcej routerów/punktów dostępu w sieci, które mają włączony tryb SecureEasySetup™, Wi-Fi Protected Setup™ lub AOSS™. Należy upewnić się, że tylko jeden router lub punkt dostępu dysponują włączonym trybem SecureEasySetup™, Wi-Fi Protected Setup™ lub AOSS™ i rozpo[c](#page-29-1)ząć raz jeszcze od punktu c.

#### *Komunikaty LCD podczas stosowania panelu sterowania SES/WPS/AOSS*

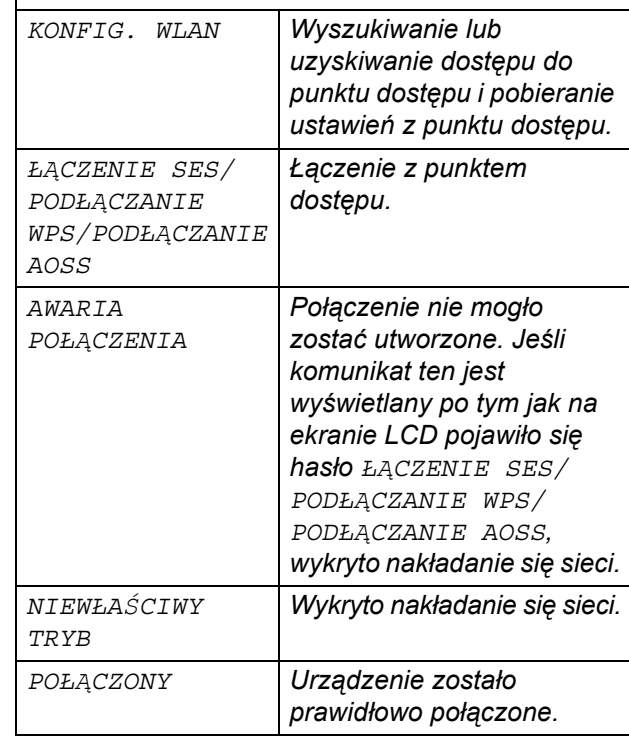

# **Praca w sieci bezprzewodowej**

## **Uwaga**

*Jeśli podczas przeprowadzania konfiguracji pojawią się problemy, tymczasowo należy przemieścić urządzenie bliżej punktu dostępu i zacząć ponownie od punktu* [c](#page-29-1).

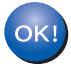

**Konfiguracja sieci bezprzewodowej została zakończona.**

**Konfiguracja sieci bezprzewodowej została zakończona. Aby zainstalować aplikację MFL-Pro Suite, należy przejść do punktu** 17**.**

**W systemie Windows®:**

**Teraz przejdź do**

**Strona [32](#page-31-0)**

**W systemie Mac OS® X:**

**Teraz przejdź do**

**Strona [36](#page-35-0)**

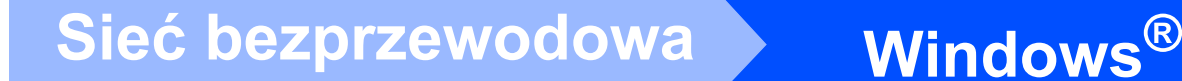

## <span id="page-31-0"></span>**Instalowanie sterowników i oprogramowania (w przypadku systemu Windows® 2000 Professional/XP/ XP Professional x64 Edition/Windows Vista®)**

<span id="page-31-2"></span>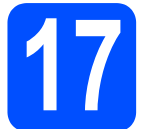

## **17 Przed przeprowadzeniem instalacji MFL-Pro Suite**

Upewnij się, że komputer jest WŁĄCZONY, a zalogowany użytkownik ma uprawnienia administratora.

#### **Ważne**

- **Jeśli uruchomione są inne aplikacje, należy je zamknąć.**
- **Należy upewnić się, że w napędach nie ma kart pamięci ani pamięci USB Flash.**
- **Wygląd ekranu może się różnić w zależności od systemu operacyjnego.**
- **Na dostarczonej płycie CD-ROM znajduje się oprogramowanie ScanSoft™ PaperPort™ 11SE. Oprogramowanie obsługuje system operacyjny Windows® 2000 (z dodatkiem SP4 lub nowszym), XP (z dodatkiem SP2 lub nowszym), XP Professional x64 Edition i Windows Vista®. Należy zainstalować ostatnią wersję Windows® Service Pack przed zainstalowaniem aplikacji MFL-Pro Suite.**

## **Ważne**

**Przed przeprowadzeniem instalacji należy wyłączyć oprogramowanie typu firewall (inne niż Windows® Firewall), anti-spyware, jak również programy antywirusowe na czas instalacji.**

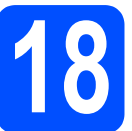

# **18 Instalacja MFL-Pro Suite**

**a** Włóż załączony CD-ROM do napędu. Kiedy pojawi się ekran z nazwami poszczególnych urządzeń, należy wybrać odpowiednie urządzenie. Kiedy pojawi się ekran wyboru języka, należy wybrać odpowiedni język.

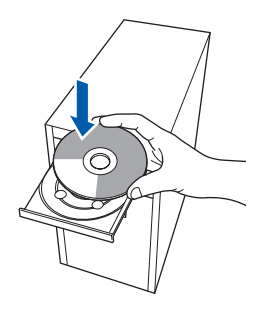

## **Uwaga**

*Jeśli ekran Brother nie pojawi się automatycznie, należy otworzyć Mój komputer (Komputer), kliknąć dwukrotnie ikonę napędu CD-ROM, a następnie dwukrotnie kliknąć plik start.exe.*

<span id="page-31-1"></span>**b** Pojawi się główne menu płyty CD-ROM. Kliknij opcję **Initial Installation**.

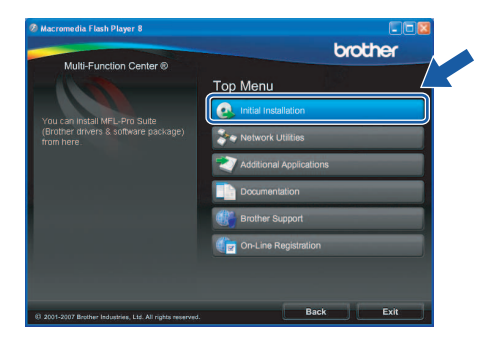

c Kliknij opcj<sup>ę</sup> **Install MFL-Pro Suite**.

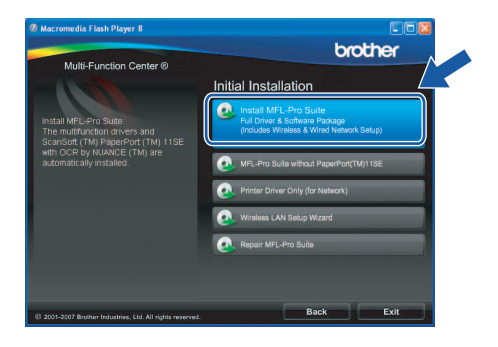

# **Windows Sieć bezprzewodowa ®**

## **Uwaga**

*• Jeśli pojawi się ten ekran, należy kliknąć OK i ponownie uruchomić komputer.*

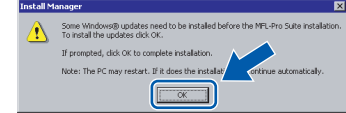

- *Jeśli instalowanie nie będzie automatycznie kontynuowane, otwórz ponownie menu główne, wysuwając i wkładając ponownie CD-ROM lub klikając dwukrotnie plik start.exe w folderze głównym, a następnie kontynuuj instalowanie pakietu MFL-Pro Suite od kroku* [b](#page-31-1)*.*
- *W przypadku systemu Windows Vista®, kiedy pojawi się okno User Account Control (Kontrola konta użytkownika), należy kliknąć Allow (Zezwól).*

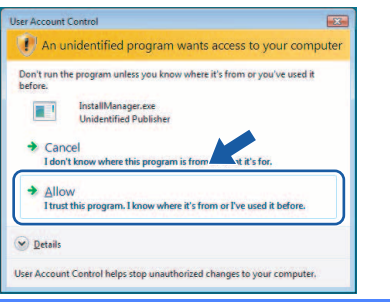

d Kiedy pojawi się okno ScanSoft**™** PaperPort**™** 11SE **License Agreement** (Umowa licencyjna), należy kliknąć **Yes** (Tak), jeśli użytkownik akceptuje **License Agreement** (Umowa licencyjna) oprogramowania.

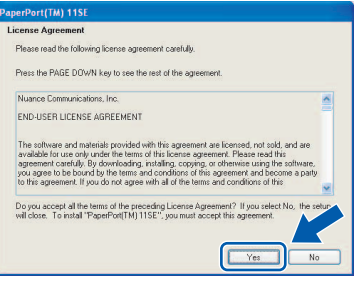

- e Instalacja ScanSoft**™** PaperPort**™** 11SE rozpocznie się automatycznie i po niej nastąpi instalacja MFL-Pro Suite.
- f Kiedy pojawi się okno Brother MFL-Pro Suite **License Agreement** (Umowa licencyjna), należy kliknąć **Yes** (Tak), jeśli użytkownik akceptuje **License Agreement** (Umowa licencyjna) oprogramowania.

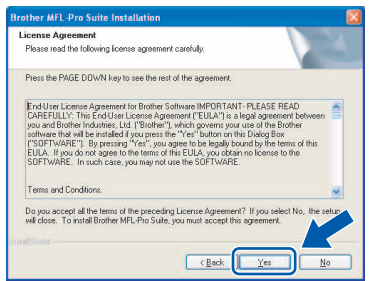

**C** Wybierz Wireless Network Connection. a następnie kliknij **Next**.

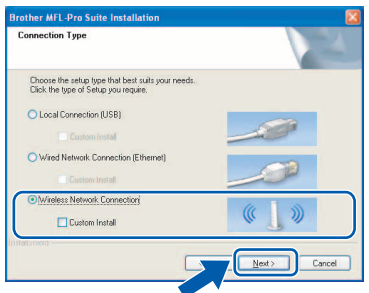

**h** Kliknij w oknie **Checked and confirmed**, a następnie kliknij **Next**.

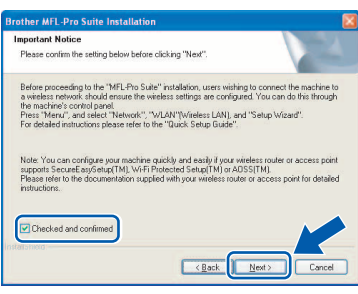

 $\overline{\phantom{a}}$  W przypadku użytkowników Windows<sup>®</sup> XP SP2/ Windows Vista®, kiedy pojawia się ten ekran, należy wybrać opcję **Change the Firewall port settings to enable network connection and continue with the installation. (Recommended)** i kliknąć **Next**.

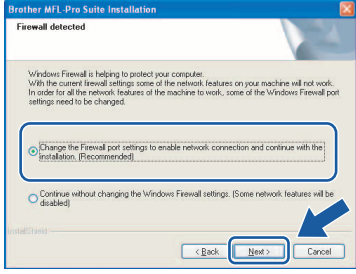

Jeśli stosowana aplikacja jest inna niż Windows® Firewall lub jeśli aplikacja Windows® Firewall jest wyłączona, może pojawić się ten ekran.

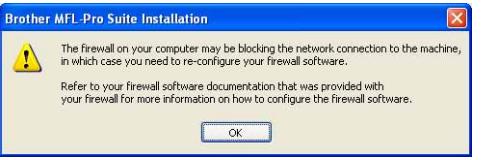

Należy zapoznać się z informacjami dostarczonymi razem z oprogramowaniem typu firewall, aby dowiedzieć się, w jaki sposób dodać następujące porty sieciowe.

- Na potrzeby skanowania w obrębie sieci należy dodać UDP port 54925.
- Aby korzystać z odbierania faksów na komputerze, dodaj port UDP 54926.
- Jeśli nadal występują problemy z połączeniem sieciowym, należy dodać UDP port 137.

**Sie ć**

 **bezprzewodowa**

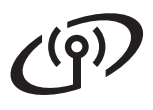

# $\text{Sieć}$  **bezprzewodowa Windows**<sup>®</sup>

## **Uwaga**

*• Jeśli urządzenie zostało skonfigurowane pod kątem użytkowania go w sieci, należy wybrać urządzenie z listy, a następnie kliknąć Next.*

*Okno to nie pojawi się, jeśli w obrębie sieci podłączone jest tylko jedno urządzenie, które w takim przypadku zostanie wybrane automatycznie.*

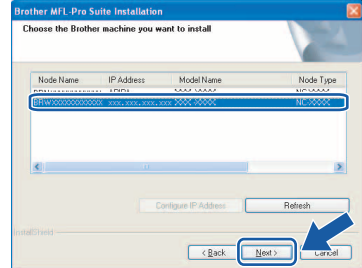

*Jeśli urządzenie wyświetla APIPA w polu IP Address, należy kliknąć opcję Configure IP Address i wprowadzić adres IP urządzenia, które jest odpowiednie dla danej sieci.*

*• Jeśli ustawienia bezprzewodowe są nieprawidłowe, pojawi się komunikat o błędzie dotyczący instalacji MFL-Pro Suite, a instalacja zostanie zakończona. Jeśli pojawi się taki błąd, należy przejść do punktu* [15](#page-26-2) *na [str. 27](#page-26-3) i ponownie skonfigurować połączenie bezprzewodowe.*

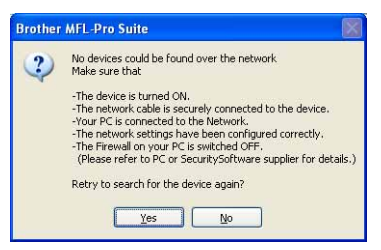

- *Jeśli stosuje się WEP, a LCD wyświetla POŁĄCZONY, natomiast urządzenie nie zostało znalezione, należy się upewnić, że wprowadzono prawidłowo klucz WEP. W przypadku klucza WEP rozróżniane są małe i duże litery.*
- *Jeśli maszyna nie jest jeszcze skonfigurowana, aby pracowała w sieci, zostanie wyświetlony następujący ekran.*

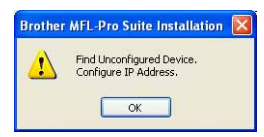

*Kliknij przycisk OK. Pojawi się okno Configure IP Address. Należy wprowadzić adres IP urządzenia, który jest odpowiedni dla danej sieci, postępując zgodnie z pojawiającymi się na ekranie instrukcjami.*

Instalacia sterowników Brother rozpocznie się automatycznie. Pojawiają się kolejne ekrany instalacii.

#### **Ważne**

**NIE należy przerywać instalacji w obrębie poszczególnych ekranów. Poszczególne ekrany mogą pojawiać się po upływie kilku sekund.**

## **Uwaga**

*W przypadku systemu Windows Vista®, gdy pojawi się ten ekran, należy zaznaczyć przedstawione poniżej pole i kliknąć Install (Instaluj), aby prawidłowo zakończyć instalację.*

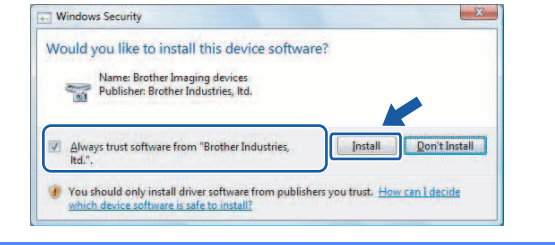

**k** Kiedy wyświetli się ekran **On-Line Registration**, użytkownik dokonuje odpowiedniego wyboru i postępuje zgodnie z pojawiającymi się na ekranie instrukcjami.

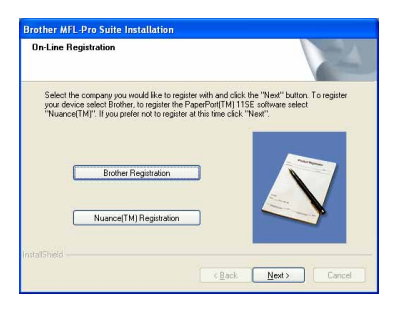

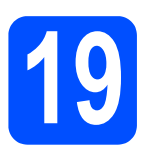

## **19 Zakończenie i ponowne uruchomienie**

a Kliknij **Finish**, aby ponownie uruchomi<sup>ć</sup> komputer. Po ponownym uruchomieniu komputera użytkownik musi być zalogowany z zapewnieniem uprawnień administratora.

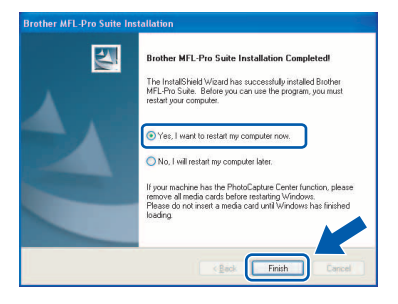

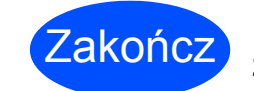

Zakończ **Instalacja został<sup>a</sup> zakończona.**

### **Teraz przejdź do**

**Informacje dotyczące instalacji aplikacji opcjonalnych na [str. 39](#page-38-0).**

## **Uwaga**

*Jeśli podczas przeprowadzania instalacji pojawi się komunikat o błędzie, należy uruchomić Installation Diagnostics znajdującą się w Start/Wszystkie programy/Brother/MFC-XXXX (gdzie MFC-XXXX jest nazwą modelu).*

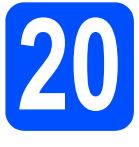

## **20 Instalacja MFL-Pro Suite na dodatkowych komputerach (jeśli jest to konieczne)**

Jeśli urządzenie ma być użytkowane przez większą liczbę komputerów w obrębie sieci, należy zainstalować MFL-Pro Suite na każdym komputerze. Należy przejść do punktu [17](#page-31-2), [str. 32](#page-31-0).

## **Uwaga**

*Niniejszy produkt pozwala na wykorzystanie licencji PC dla maksymalnie dwóch użytkowników.*

*Licencja pozwala na obsługę instalacji aplikacji MFL-Pro Suite włącznie z ScanSoft™ PaperPort™ 11SE na maksymalnie dwóch komputerach w obrębie sieci.*

*Jeśli użytkownik chce korzystać z aplikacji ScanSoft™ PaperPort™ 11SE w przypadku większej ilości komputerów niż dwa, musi zakupić pakiet Brother NL-5, który zawiera licencję z pakietem instalacyjnym przeznaczonym dla pięciu dodatkowych użytkowników. Aby zakupić pakiet NL-5, należy skontaktować się z dystrybutorem produktów Brother.*

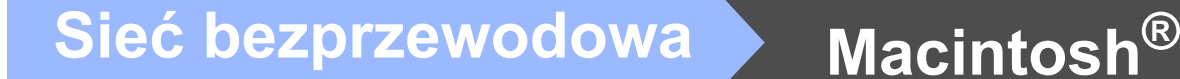

## <span id="page-35-0"></span>**Instalowanie sterowników i oprogramowania (Mac OS® X 10.2.4 lub nowszy)**

<span id="page-35-1"></span>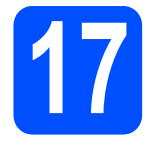

## <span id="page-35-2"></span>**17 Zanim zainstalowana zostanie aplikacja MFL-Pro Suite**

a Należy upewnić się, że urządzenie jest podłączone do zasilania i że Macintosh® jest WŁĄCZONY. Użytkownik po zalogowaniu musi dysponować uprawnieniami administratora.

#### **Ważne**

- **W przypadku użytkowników Mac OS® X 10.2.0 do 10.2.3 konieczne jest przeprowadzenie aktualizacji do Mac OS® X 10.2.4 lub wersji późniejszej. (Najnowsze informacje dotyczące Mac OS® X zawarte są na stronie <http://solutions.brother.com>)**
- **Należy upewnić się, że w napędach nie ma kart pamięci ani pamięci USB Flash.**

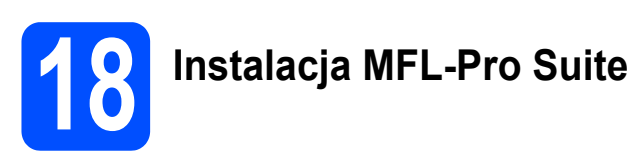

**a** Włóż załączony CD-ROM do napędu.

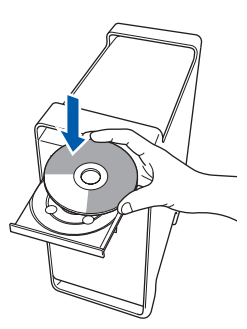

**b** Dwukrotnie kliknij na ikonę Start Here OSX, aby rozpocząć instalację.

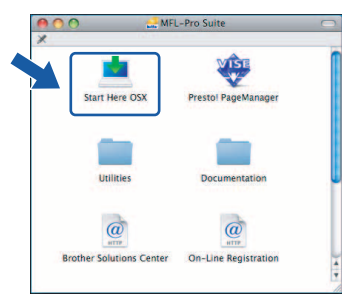

c Wybierz **Wireless Network Connection**, a następnie kliknij **Next**.

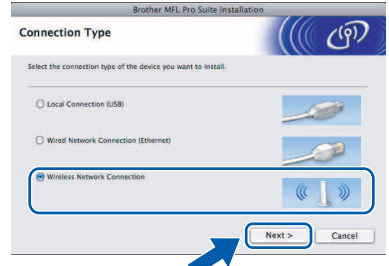

d Kliknij w oknie **Checked and confirmed**, a następnie kliknij **Next**. Postępuj zgodnie z instrukcjami wyświetlanymi na ekranie.

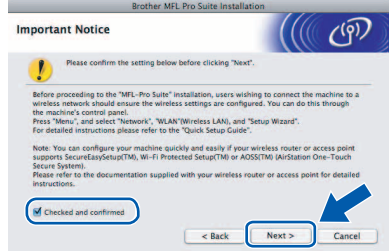

## **Uwaga**

*Poczekaj, zainstalowanie oprogramowania może potrwać kilka sekund. Po zakończeniu instalacji należy kliknąć Restart (Uruchom ponownie), aby zakończyć instalowanie oprogramowania.*

e Oprogramowanie Brother wyszuka teraz urządzenia firmy Brother. Podczas tego etapu instalacji pojawi się następujący ekran.

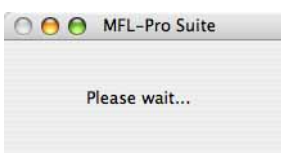

# **Sieć** bezprzewodowa **••** Macintosh®

## **Uwaga**

*• Jeśli urządzenie zostało skonfigurowane pod kątem użytkowania go w sieci, należy wybrać urządzenie z listy, a następnie kliknąć OK. Okno to nie pojawi się, jeśli w obrębie sieci podłączone jest tylko jedno urządzenie, które w takim przypadku zostanie wybrane automatycznie. Przejdź do* [f](#page-36-0)*.*

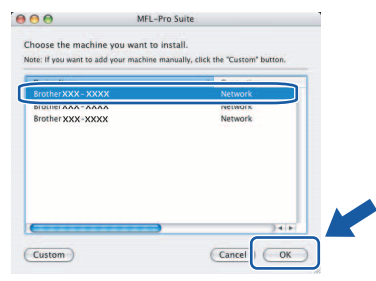

- *• Jeśli urządzenie nie zostało wykryte, przejdź do kroku* [15](#page-26-2) *na [str. 27](#page-26-3) i skonfiguruj ponownie połączenie bezprzewodowe.*
- *Jeśli stosuje się WEP, a LCD wyświetla POŁĄCZONY, natomiast urządzenie nie zostało znalezione, należy się upewnić, że wprowadzono prawidłowo klucz WEP. W przypadku klucza WEP rozróżniane są małe i duże litery.*
- *Jeśli pojawi się ten ekran, należy kliknąć OK.*

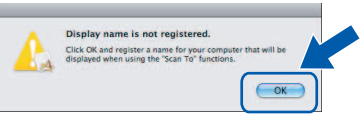

*Wprowadź nazwę dla komputera Macintosh® wpisując nazwę w polu Display Name o długości do 15 znaków i kliknij OK. Przejdź do* [f](#page-36-0)*.*

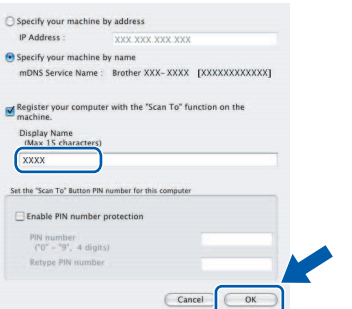

- *Jeśli użytkownik chce stosować przycisk Scan (Skanuj) celem skanowania w obrębie sieci, konieczne jest zaznaczenie opcji Register your computer with the "Scan To" function on the machine.*
- *Wprowadzona nazwa będzie wyświetlana na wyświetlaczu LCD urządzenia, gdy naciśniesz przycisk Scan (Skanuj) i wybierzesz opcję skanowania. (Aby uzyskać więcej informacji, patrz Skanowanie sieciowe w Instrukcji oprogramowania na załączonym CD-ROM.)*

<span id="page-36-0"></span>f Po jego wyświetleniu należy kliknąć **OK**.

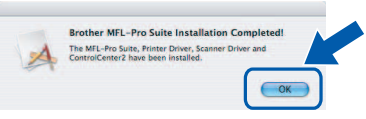

OK!

**W przypadku Mac OS® X 10.3.x lub późniejszych wersji instalacja MFL-Pro Suite jest już zakończona. Należy przejść do punktu** [19](#page-37-0)**, [str. 38.](#page-37-1)**

W przypadku użytkowników Mac  $OS^{®}$ X 10.2.4 do 10.2.8 kliknij **Add** (Dodaj).

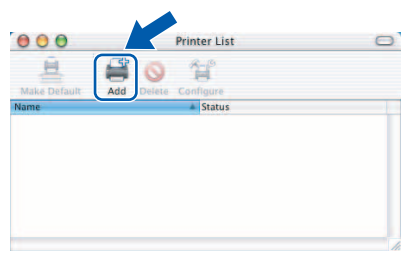

**h** Dokonaj wyboru zgodnie z poniższą ilustracją.

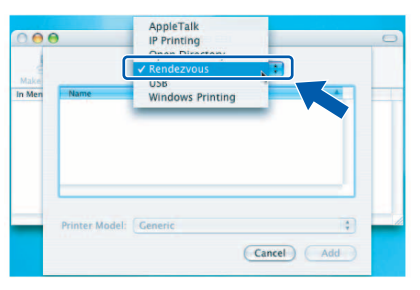

i Wybierz **XXX-XXXX** (gdzie XXX-XXXX jest oznaczeniem modelu), a następnie kliknij **Add** (Dodaj).

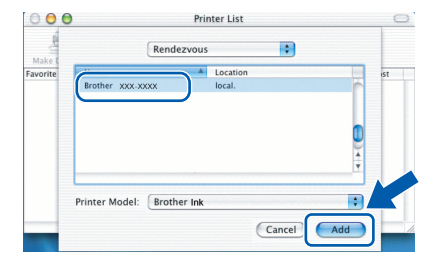

j Kliknij **Print Center** (Centrum drukowania), a następnie **Quit Print Center** (Zamknij Centrum drukowania).

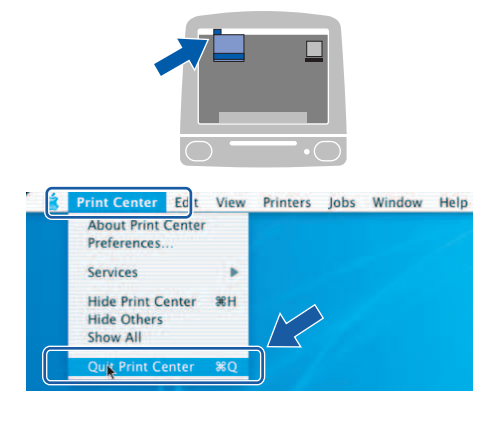

**Instalacja aplikacji MFL-Pro Suite została zakończona. Należy przejść do punktu** [19](#page-37-0)**, [str. 38.](#page-37-1)**

OK!

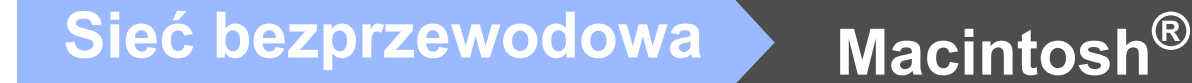

# <span id="page-37-1"></span><span id="page-37-0"></span>**19 Instalacja oprogramowanie Presto! PageManager**

Po zainstalowaniu aplikacii Presto! PageManager funkcja odczytu OCR jest dodawana do centrum sterowania Brother ControlCenter2. Teraz użytkownik może w łatwy sposób skanować, udostępniać i porządkować zdjęcia i dokumenty przy zastosowaniu Presto! PageManager.

a Należy dwukrotnie kliknąć ikon<sup>ę</sup> **Presto! PageManager** i postępować zgodnie z pojawiającymi się instrukcjami.

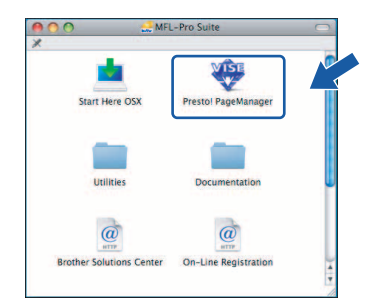

W przypadku użytkowników Mac OS® X 10.2.4 do 10.3.8 kiedy pojawi się ten ekran, należy kliknąć **Go**, aby pobrać oprogramowanie ze strony internetowej Brother Solutions Center.

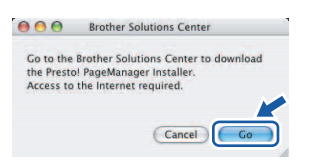

## **20 Instalacja MFL-Pro Suite na dodatkowych komputerach (jeśli jest to konieczne)**

Jeśli urządzenie ma być użytkowane przez większą liczbę komputerów w obrębie sieci, należy zainstalować MFL-Pro Suite na każdym komputerze. Należy przejść do punktu [17](#page-35-1), [str. 36](#page-35-2).

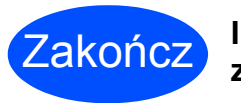

Zakończ **Instalacja został<sup>a</sup> zakończona.**

# **Instalowanie aplikacji opcjonalnych Windows®**

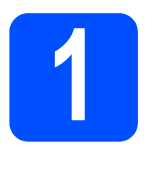

## <span id="page-38-0"></span>**1 Instalowanie aplikacji dostarczonej przez firmę FaceFilter Studio Reallusion, Inc.**

FaceFilter Studio to łatwa w obsłudze aplikacja do drukowania zdjęć bez obramowania. Aplikacja FaceFilter Studio umożliwia ponadto edytowanie danych dotyczących zdjęć i dodawanie takich efektów, jak redukcja efektu czerwonych oczu lub wzmacnianie kolorów skóry.

#### **Ważne**

- **Urządzenie musi być WŁĄCZONE i podłączone do komputera.**
- **Komputer musi być podłączony do Internetu.**
- **Należy upewnić się, że jest się zalogowanym jako użytkownik z uprawnieniami administratora.**
- **a** Należy ponownie otworzyć menu główne, wyjmując i wkładając płytę CD-ROM lub klikając dwukrotnie na plik **start.exe** w folderze głównym.
- **b** Pojawi się główne menu płyty CD-ROM. Należy wybrać odpowiedni język, a następnie kliknąć **Additional Applications**.

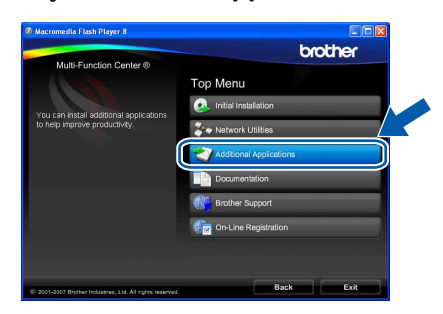

c Kliknij przycisk **FaceFilter Studio**, aby zainstalować tę aplikację.

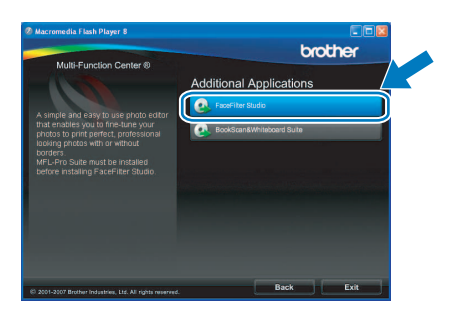

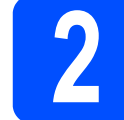

# **2 Instalowanie pomocy FaceFilter Studio Help**

Aby uzyskać instrukcje dotyczące korzystania z aplikacji FaceFilter Studio, pobierz i zainstaluj pomoc FaceFilter Studio Help.

- a Aby uruchomić aplikację FaceFilter Studio, wybierz polecenie **Start**/**Wszystkie programy**/ **Reallusion**/**FaceFilter Studio** na komputerze.
- **b** Kliknij przycisk **w** w prawym górnym rogu ekranu.
- c Kliknij przycisk **Check for updates**, aby przejść do strony internetowej aktualizacji firmy Reallusion.

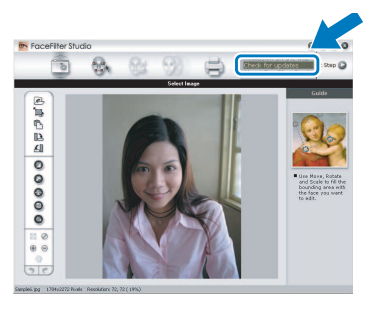

d Kliknij przycisk **Download** i wybierz odpowiedni folder, w którym zostaną zapisane dane.

e Przed uruchomieniem instalatora pomocy FaceFilter Studio Help zamknij tę aplikację. Kliknij dwukrotnie na pobrany plik w określonym folderze i postępuj zgodnie z pojawiającymi się instrukcjami.

### **Uwaga**

*Aby uzyskać wgląd do pomocy FaceFilter Studio Help, należy wybrać w komputerze Start*/*Wszystkie programy*/*Reallusion*/ *FaceFilter Studio*/*FaceFilter Studio Help.*

# **Instalowanie aplikacji opcjonalnych Windows®**

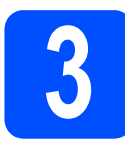

## **3 Instalacja BookScan&Whiteboard Suite, aby przygotowana przez Reallusion, Inc.**

Możliwe jest zainstalowanie aplikacji **BookScan&Whiteboard Suite**.

Oprogramowanie **BookScan Enhancer** może automatycznie dokonywać korekty zeskanowanych książek. Oprogramowanie **Whiteboard Enhancer** czyści i poprawia jakość zeskanowanych tekstów i obrazów. (Wymagany dostęp do Internetu.)

#### **Ważne**

- **Urządzenie musi być WŁĄCZONE i podłączone do komputera.**
- **Komputer musi być podłączony do Internetu.**
- **a** Należy ponownie otworzyć menu główne, wyjmując i wkładając płytę CD-ROM lub klikając dwukrotnie na plik **start.exe** w folderze głównym.
- **b** Pojawi się główne menu płyty CD-ROM. Należy wybrać odpowiedni język, a następnie kliknąć **Additional Applications**.

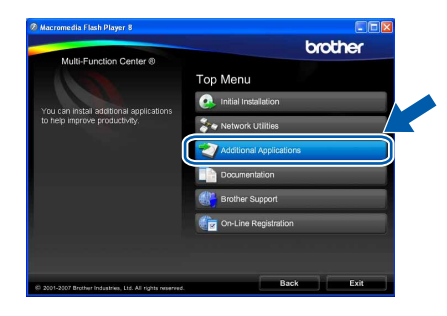

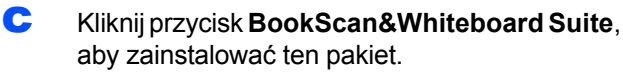

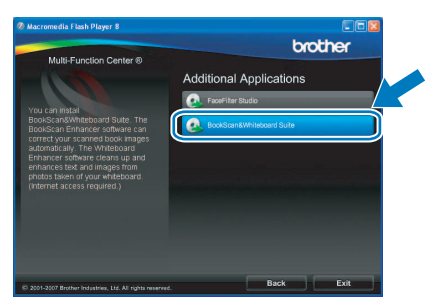

## **Narzędzie BRAdmin Light (dla systemu Windows®)**

BRAdmin Light jest oprogramowaniem pozwalającym na przeprowadzenie wstępnej konfiguracji urządzeń Brother podłączonych do sieci. Umożliwia także wyszukiwanie produktów Brother w sieci, wgląd w status oraz konfigurowanie podstawowych ustawień sieciowych, takich jak adres IP.

Szczegółowe informacje dotyczące BRAdmin Light na stronie [http://solutions.brother.com.](http://solutions.brother.com)

## **Uwaga**

*Jeśli użytkownik wymaga bardziej zaawansowanych metod zarządzania drukowaniem, zalecane jest zapoznanie się z ostatnią wersją aplikacji Brother BRAdmin Professional, którą można pobrać pod adresem [http://solutions.brother.com.](http://solutions.brother.com)*

#### **Instalowanie narzędzia konfiguracyjnego BRAdmin Light**

a Kliknij przycisk **Network Utilities** na ekranie menu.

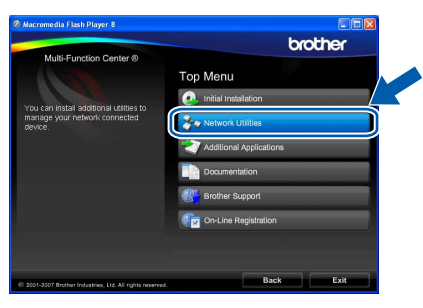

b Kliknij przycisk **BRAdmin Light** i postępuj zgodnie z instrukcjami wyświetlanymi na ekranie.

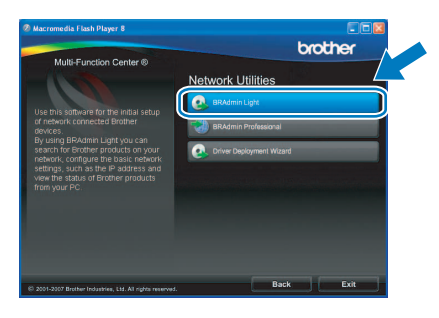

#### **Wprowadzanie adresu IP, maski podsieci i bramy z zastosowaniem BRAdmin Light**

## **Uwaga**

*Jeśli użytkownik dysponuje w sieci serwerem DHCP/BOOTP/RARP, nie jest konieczne wykonywanie tych czynności. Urządzenie uzyska swój adres IP automatycznie.*

**a** Start aplikacii BRAdmin Light. Aplikacia automatycznie wyszuka nowe urządzenia.

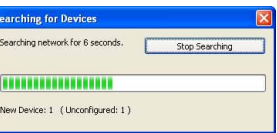

**b** Kliknij dwukrotnie nieskonfigurowane urządzenie.

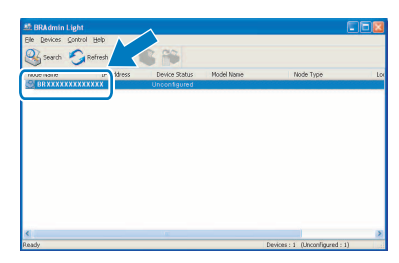

#### **Uwaga**

*Domyślne hasło do urządzenia to "access". Hasło to można zmienić za pomocą narzędzia BRAdmin Light.*

c Wybierz metod<sup>ę</sup> **STATIC** dla opcji **Boot Method**. Wprowadź dane w polach **IP Address**, **Subnet Mask** i **Gateway**, a następnie kliknij przycisk **OK**.

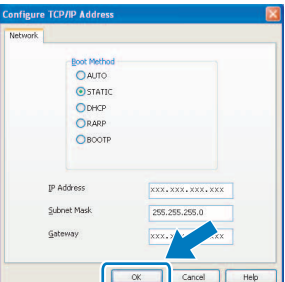

**d** Informacje dotyczące adresu zostaną zapisane w urządzeniu.

# **Praca w sieci**

## **Narzędzie BRAdmin Light (dla systemu Mac OS® X)**

BRAdmin Light jest oprogramowaniem pozwalającym na przeprowadzenie wstępnej konfiguracji urządzeń Brother podłączonych do sieci. Umożliwia ponadto wyszukiwanie produktów Brother w sieci, wyświetlanie ich statusu oraz konfigurowanie podstawowych ustawień sieci, jak adres IP, z komputera z systemem Mac OS® X 10.2.4 lub nowszym. Narzędzie BRAdmin Light jest instalowane automatycznie wraz ze sterownikiem drukarki. Jeśli masz już zainstalowany sterownik drukarki, nie musisz osobno instalować narzędzia BRAdmin Light. Szczegółowe informacje dotyczące BRAdmin Light na stronie <http://solutions.brother.com>.

### **Wprowadzanie adresu IP, maski podsieci i bramy z zastosowaniem BRAdmin Light**

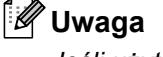

- *Jeśli użytkownik dysponuje w sieci serwerem DHCP/BOOTP/RARP, nie jest konieczne wykonywanie tych czynności. Urządzenie uzyska swój adres IP automatycznie.*
- *Upewnij się, że na komputerze jest zainstalowane oprogramowanie klienta Java™ w wersji 1.4.1\_07 lub nowszej.*
- *Domyślne hasło do urządzenia to "access". Hasło to można zmienić za pomocą narzędzia BRAdmin Light.*
- a Kliknij dwukrotnie ikon<sup>ę</sup> **Macintosh HD** na biurku.

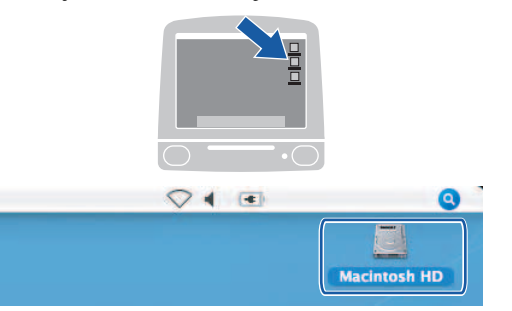

b Wybierz foldery **Library** (Biblioteka), **Printers** (Drukarki), **Brother**, a następnie **Utilities** (Narzędzia).

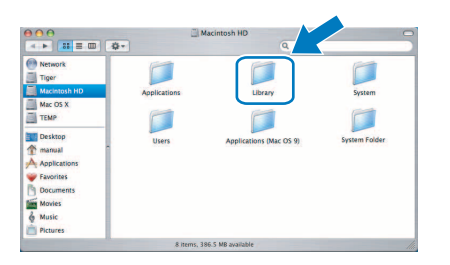

c Kliknij dwukrotnie plik **BRAdmin Light.jar** i uruchom program. Następnie narzędzie BRAdmin Light automatycznie rozpocznie wyszukiwanie nowych urządzeń.

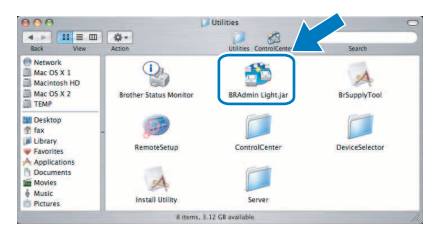

**d** Kliknij dwukrotnie nieskonfigurowane urządzenie.

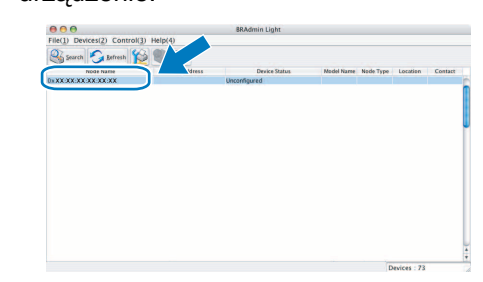

e Wybierz metod<sup>ę</sup> **STATIC** dla opcji **Boot Method**. Wprowadź dane w polach **IP Address**, **Subnet Mask** i **Gateway**, a następnie kliknij przycisk **OK**.

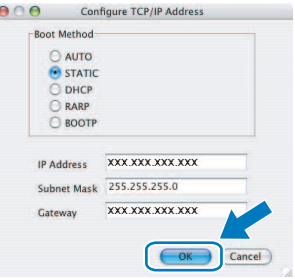

 $\mathbf f$  Informacje dotyczące adresu zostaną zapisane w urządzeniu.

## <span id="page-42-1"></span>**Przywracanie fabrycznych ustawień sieciowych**

Aby przywrócić wszystkie ustawienia sieciowe dla wewnętrznego serwera drukowania/skanowania, należy postępować zgodnie z poniższymi instrukcjami.

- a Należy upewnić się, że urządzenie nie jest używane, następnie odłączyć od niego wszystkie kable (oprócz przewodu zasilania).
- **b** Naciśnij MENU.
- C Naciśnij A lub V, aby wyświetlić SIEĆ i naciśnij SIEĆ.
- C Naciśnij ▲ lub V, aby wyświetlić RESET URZĄDZ. i naciśnij RESET URZĄDZ.
- **e** Naciśnij TAK.
- Przytrzymaj TAK przez dwie sekundy, aby potwierdzić.
- C Urządzenie zostanie zrestartowane. Po jego ponownym uruchomieniu z powrotem podłącz kable.

## <span id="page-42-0"></span>**Wprowadzanie tekstu dla ustawień bezprzewodowych**

Podczas ustawiania niektórych opcji menu może zaistnieć potrzeba wprowadzenia tekstu do urządzenia. Naciśnij **A<sub>10</sub>, aby wybrać odpowiednio cyfry, znaki, lub znaki specialne. Do poszczególnych przycisków przypisano** do 4 liter w obrębie ekranu dotykowego.

Naciskając wielokrotnie właściwy przycisk, uzyskasz dostęp do żądanego znaku.

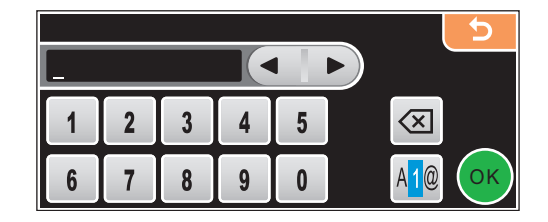

#### **Wstawianie spacji**

Aby wprowadzić spację należy nacisnąć 410 celem wybrania znaku specjalnego, następnie nacisnąć przycisk spacji  $\lceil \cdot \rceil$  lub  $\lceil \cdot \rceil$ .

### **Uwaga**

*Dostępne znaki mogą być różne w zależności od kraju.*

#### **Dokonywanie poprawek**

Jeśli wpisałeś nieprawidłową literę i chcesz ją zmienić, naciśnij (lub , aby przesunąć kursor pod nieprawidłowy znak. Następnie naciśnij  $\sqrt{8}$ . Wprowadź ponownie prawidłowy znak. Możesz także wprowadzać litery, przesuwając kursor i wprowadzając znak.

#### **Powtarzanie liter**

Jeśli konieczne jest wprowadzenie litery, która znajduje się w obrębie tego samego przycisku co litera wcześniejsza, należy nacisnąć  $\blacktriangleright$ , aby przemieścić kursor w prawo, zanim przycisk zostanie naciśniety ponownie.

## **Wymienne materiały eksploatacyjne**

Gdy nadchodzi czas wymiany wkładów atramentowych, na wyświetlaczu LCD jest wyświetlany komunikat o błędzie. Aby uzyskać więcej informacji dotyczących wkładów atramentowych, odwiedź stronę<http://www.brother.com/original/> lub skontaktuj się z lokalnym dystrybutorem Brother.

#### **Wkłady atramentowe**

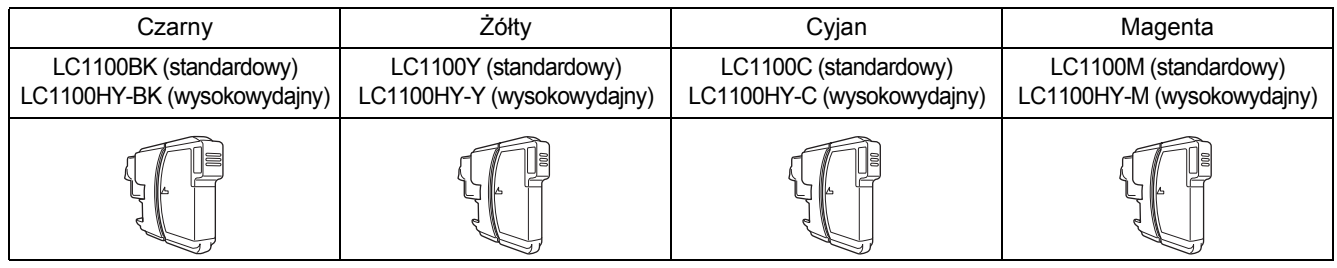

#### **Co to jest Innobella™?**

Innobella™ to asortyment oryginalnych materiałów eksploatacyjnych oferowanych przez firmę Brother.

Nazwa "Innobella™" pochodzi od słów "Innowacja" i "Bella" (co oznacza "piękna" w języku włoskim) i reprezentuje "innowacyjną" technologię zapewniającą "piękne" i "trwałe" rezultaty drukowania.

#### **Znaki towarowe**

Logo Brother jest zarejestrowanym znakiem towarowym firmy Brother Industries, Ltd.

Brother to zarejestrowany znak towarowy firmy Brother Industries, Ltd.

Multi-Function Link jest zastrzeżonym znakiem towarowym Brother International Corporation.

Windows Vista jest zarejestrowanym znakiem towarowym lub znakiem towarowym firmy Microsoft Corporation w Stanach Zjednoczonych i innych krajach.

Microsoft, Windows i Windows Server są zarejestrowanymi znakami towarowymi firmy Microsoft Corporation w Stanach Zjednoczonych i/ lub innych krajach.

Macintosh oraz TrueType są zastrzeżonymi znakami towarowymi Apple, Inc.

Nuance, logo Nuance, PaperPort i ScanSoft są znakami towarowymi lub zarejestrowanymi znakami towarowymi Nuance Communications, Inc. lub spółek zależnych w Stanach Zjednoczonych i/lub innych krajach.

PictBridge jest znakiem towarowym.

FaceFilter Studio jest znakiem towarowym Reallusion, Inc.

BROADCOM, SecureEasySetup i logo SecureEasySetup są znakami towarowymi lub zarejestrowanymi znakami towarowymi firmy Broadcom Corporation w Stanach Zjednoczonych i/lub innych krajach.

AOSS jest znakiem towarowym Buffalo, Inc.

Wi-Fi, WPA, WPA2 i Wi-Fi Protected Setup to znaki towarowe lub zarejestrowane znaki towarowe firmy Wi-Fi Alliance w Stanach Zjednoczonych i/lub innych krajach.

Każda firma, której nazwa oprogramowania jest wymieniona w tym podręczniku, posiada Umowę Licencyjną Oprogramowania dotyczącą programów będących jej własnością.

#### **Wszystkie inne marki lub nazwy produktów wymienione w niniejszej instrukcji są znakami towarowymi lub zarejestrowanymi znakami towarowymi odpowiednich przedsiębiorstw.**

#### **Opracowanie i publikacja**

Niniejsza instrukcja została przygotowana i opublikowana pod nadzorem Brother Industries, Ltd. i zawiera opis najnowszego produktu oraz specyfikacie.

Treść tego podręcznika i dane techniczne tego wyrobu mogą ulec zmianom bez powiadomienia.

Firma Brother zastrzega sobie prawo do wykonywania zmian bez powiadomienia w specyfikacjach oraz dokumentacji zawartej w niniejszym podręczniku i nie ponosi odpowiedzialności za jakiekolwiek szkody (także pośrednie) spowodowane korzystaniem z tych informacji, w tym także za błędy typograficzne i inne usterki, które mogą występować w tej publikacji.

#### **Prawa autorskie i licencja** © 2008 Brother Industries, Ltd.

Niniejszy produkt zawiera oprogramowanie opracowane przez następujące przedsiębiorstwa:

© 1983–1998 PACIFIC SOFTWORKS, INC.

Produkt ten zawiera oprogramowanie "KASAGO TCP/IP" opracowane przez ELMIC WESCOM, Inc.

© 2007 Devicescape Software, Inc.

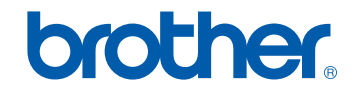

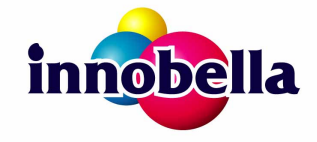